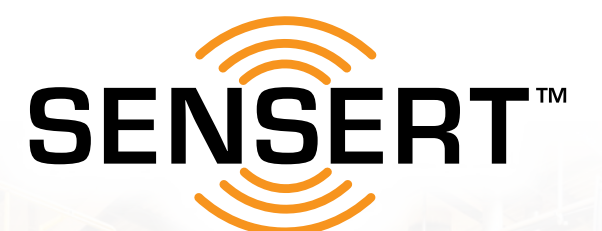

Errege (

 $III$ 

# **SETUP GUIDE**

Remote Process Monitoring & Alerts

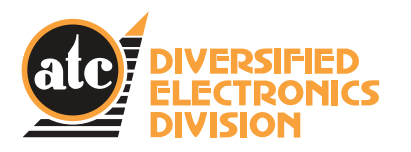

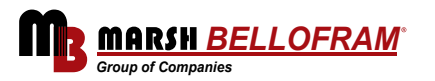

Version 1.0

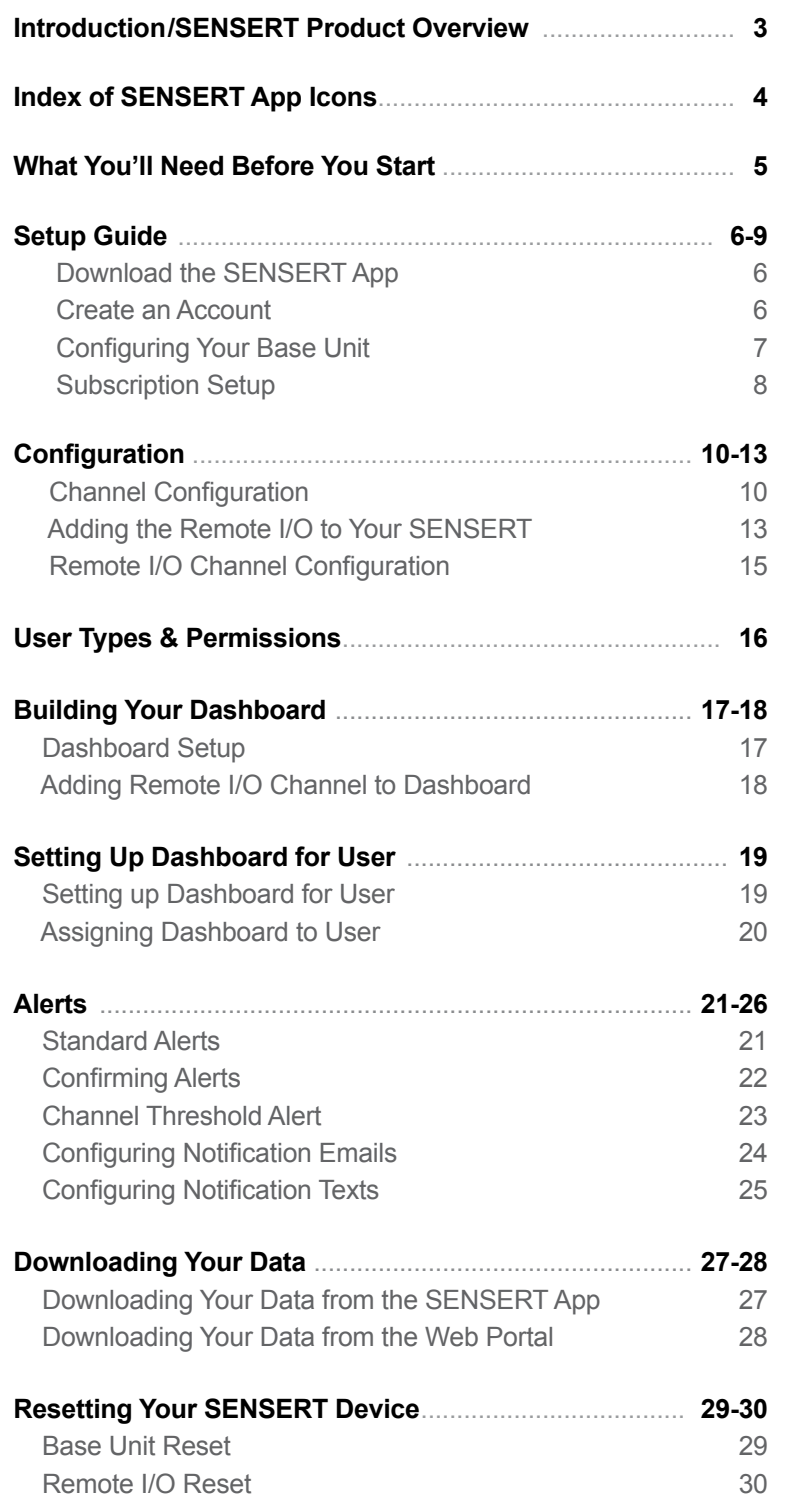

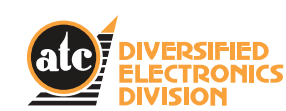

SENSERT™ is a remote process monitoring and alert system. A variety of sensors, such as temperature, humidity, vibration, and pressure, can be hardwired directly to the SENSERT Base Unit or wirelessly connected via the SENSERT Remote I/O. Sensor data is monitored in real-time and alerts are triggered based upon customizable thresholds.

SENSERT™ is a product from ATC Diversified Electronics, a division of Marsh Bellofram. ATC Diversified Electronics offers a broad range of devices for automation, motor protection, electrical safety, and power quality. These include time delay relays, voltage and current monitors, alternating relays, pump and level controls, seal failure alarms, isolated switches, and power quality meters.

# <span id="page-1-0"></span>**CONTENTS EXAMPLE OF CONTENTS**

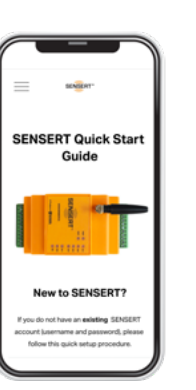

Google Play Store

Apple App Store

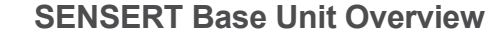

#### **SENSERT Remote I/O Overview**

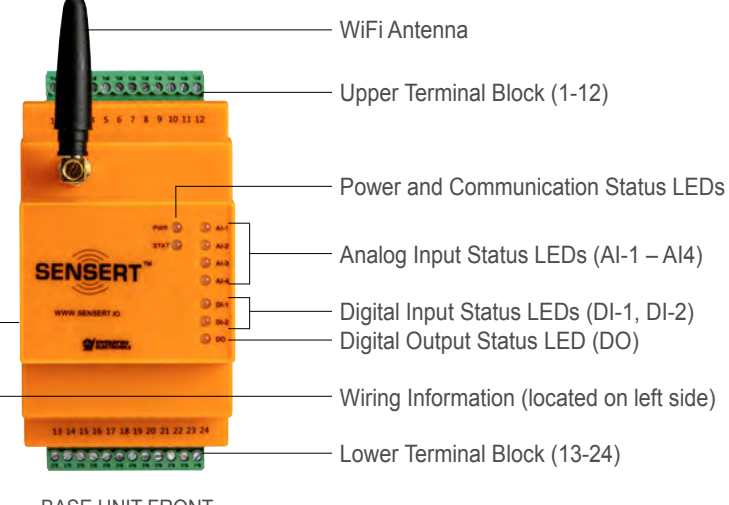

BASE UNIT FRONT

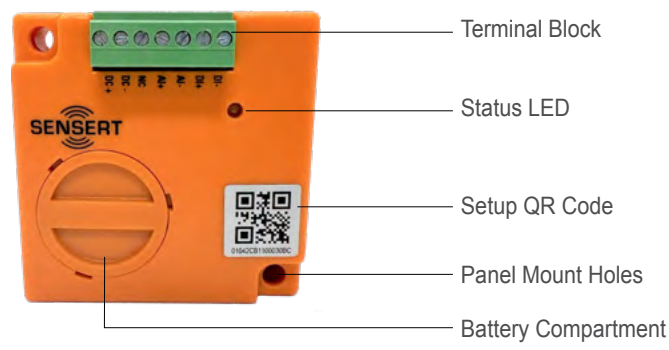

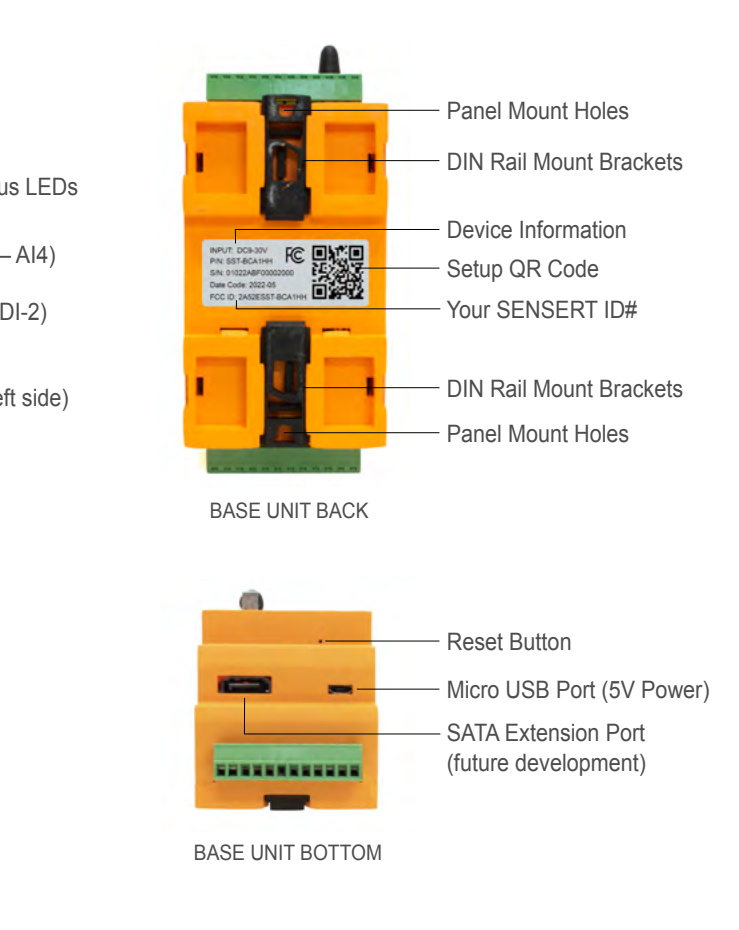

**Download the SENSERT Mobile App.**

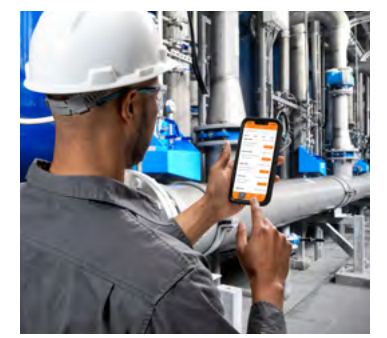

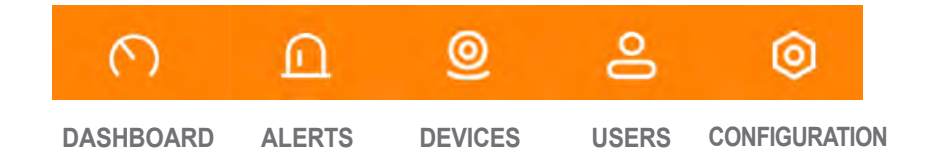

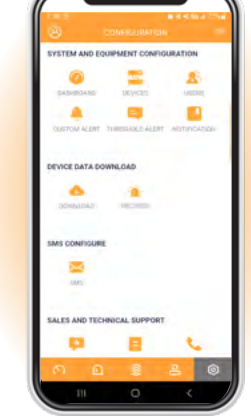

# **WHAT YOU'LL NEED BEFORE YOU START**

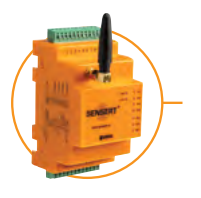

#### **Index of SENSERT App icons**

<span id="page-2-0"></span>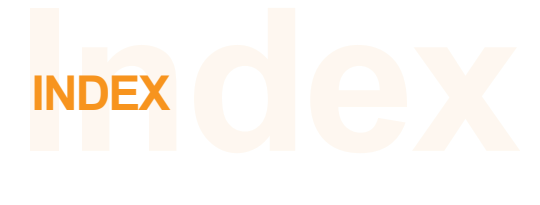

#### **Index of SENSERT App icons**

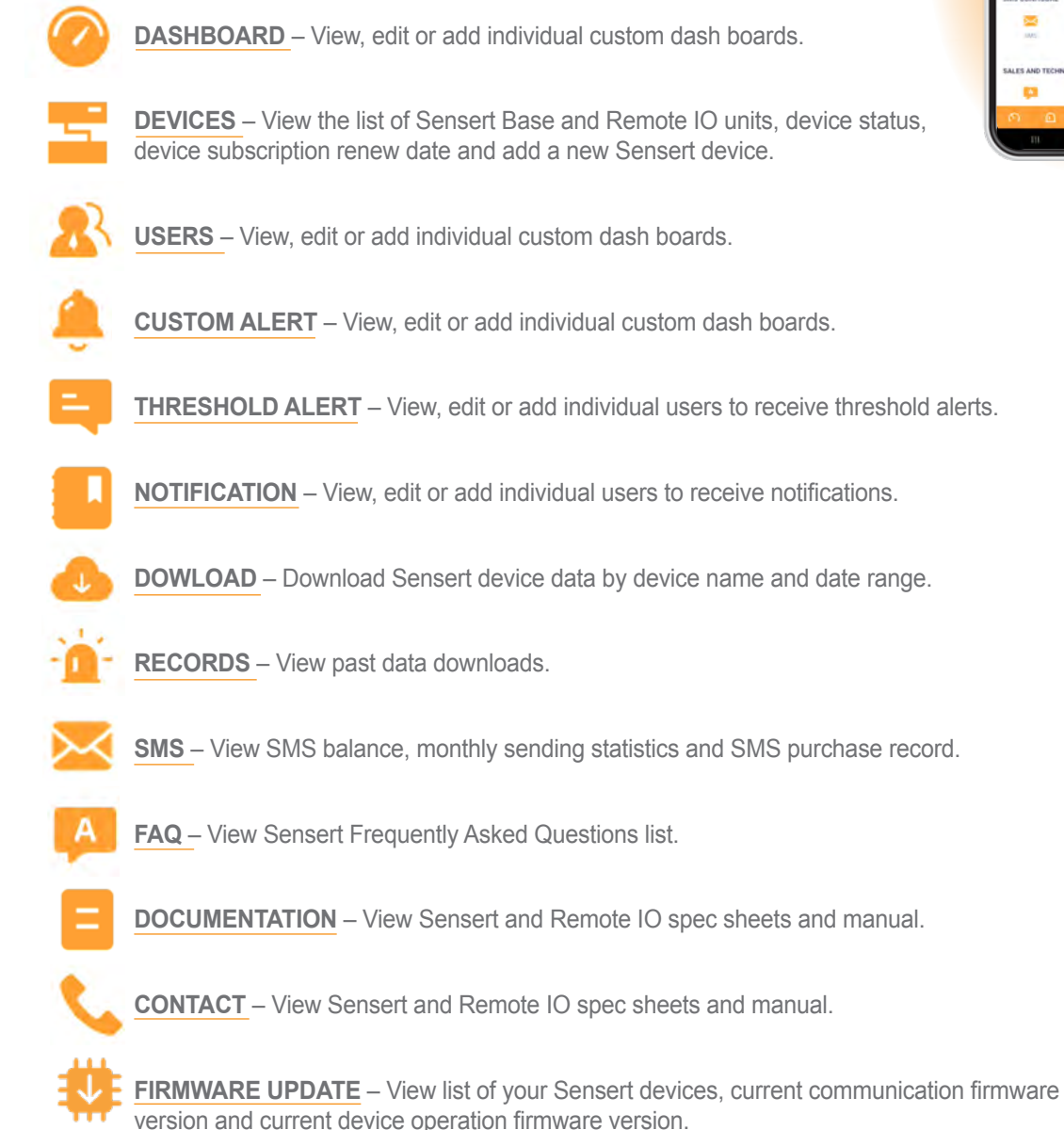

**Time**  $\blacksquare$ 

**A.** Setup must begin with the SENSERT unit powered OFF. You will be directed when to power ON the unit.

Setup of your SENSERT device includes a number of timed intervals. If those intervals "time out" you will need to perform a FACTORY RESET on your device. Please see the "RESETTING YOUR SENSERT" section on page 28 for instructions on how to complete this. *[Go to page 28](#page-15-0)* →

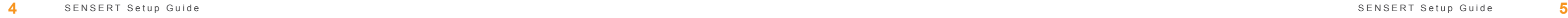

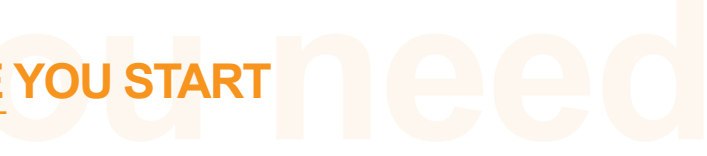

# **SENSERT Unit (Turned OFF)**

# **Cell Phone or Tablet**

## **Credit Card Info**

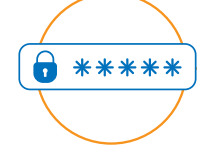

#### **Your Wireless Network's Name & Password**

## **Desktop or Laptop Computer**

The SENSERT Mobile App is designed for Apple and Android phones but is not optimized for tablets (use Web Portal on tablets).

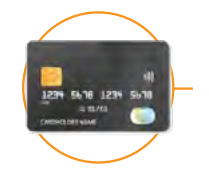

You will need an active credit card and/or PayPal account.

You will need to have your wireless network's name and password on-hand and ready. Please note that SENSERT only supports 2.4 GHz/N at this time.

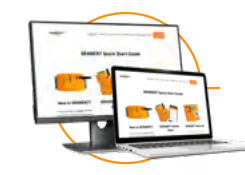

Thank you for purchasing SENSERT<sup>™</sup>. We're sure you will find it to be the most versatile, easy-to-use whole plant remote monitoring system you've ever encountered. We've included these setup instructions to get your SENSERT system online and working as soon as possible. If you do not have an existing SENSERT account (username and password), please follow this setup procedure:

## **1 Download the SENSERT Mobile App**

**2 Create an account**

**or scan the QR code above to watch a helpful Setup video. Or visit <https://www.sensertio.com/instructions>**

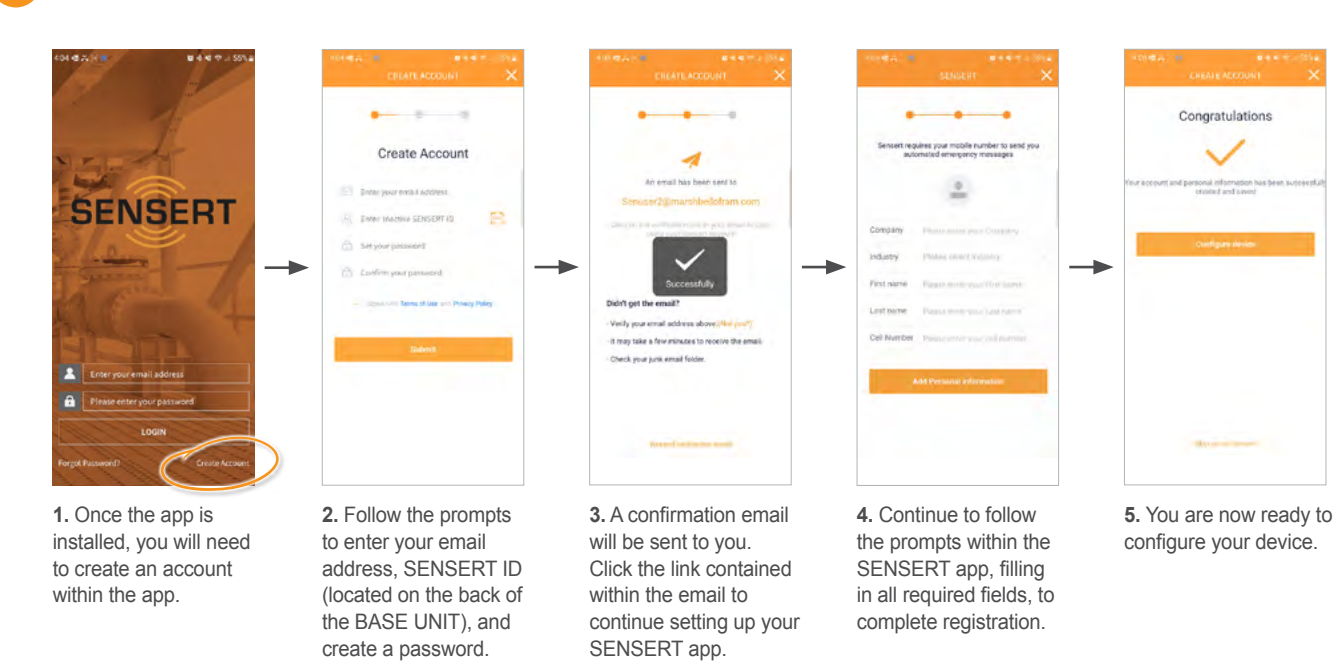

Please enter WiFi password Bluetooth is connected to the device  $\rightarrow$ **6.** Bluetooth **7.** Enter your WiFi connected. password.

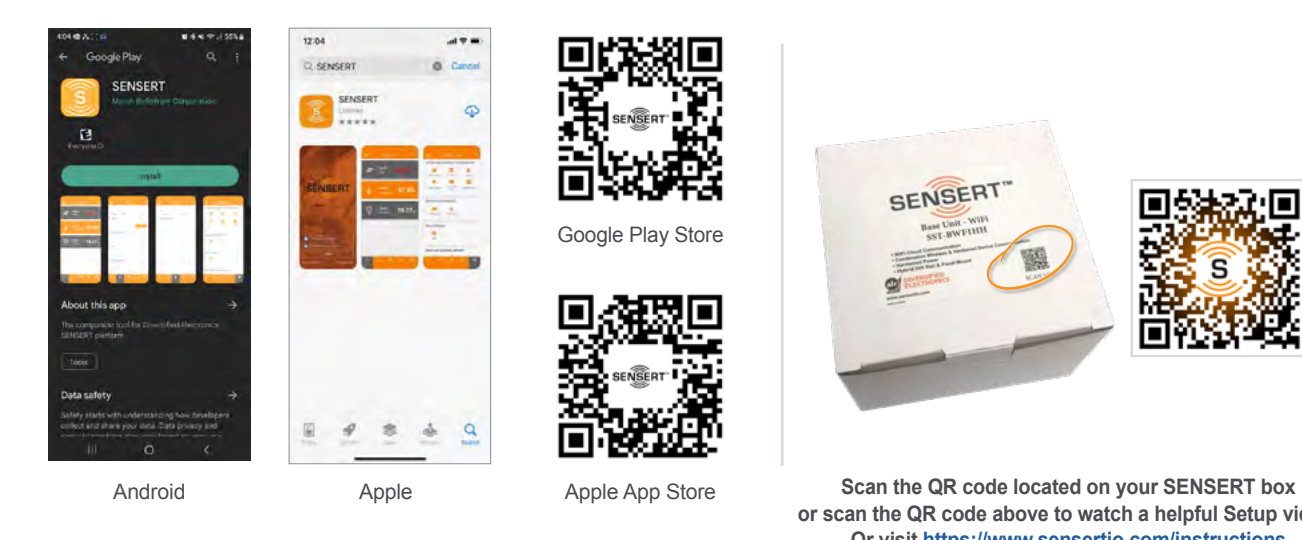

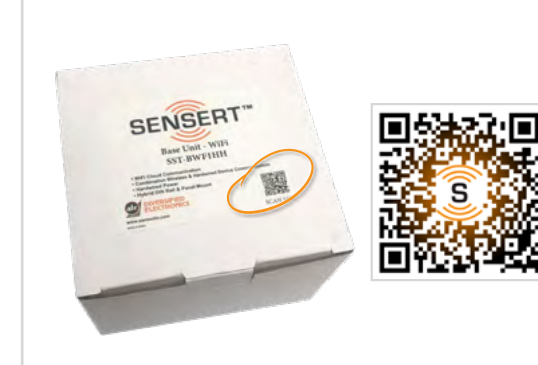

<span id="page-3-0"></span>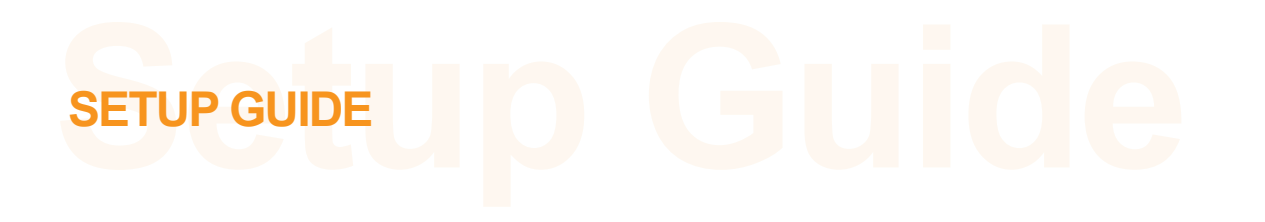

# **SETUP GUIDE**

#### **3** Configure your Base Unit device

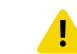

ATTENTION ANDROID USERS: During installation for the first Base Unit, you must allow/confirm all permissions as promoted by the SENSERT Mobile App. For the location prompt, you must select "Precise". Additionally, the "Nearby devices" permission must be allowed.

> **3.** ANDROID USERS: You must select "Precise" and allow "Nearby Devices" permission.

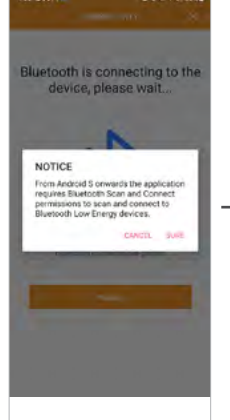

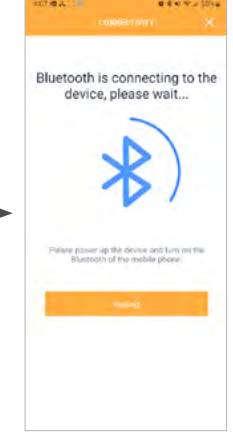

**1.** Type device ID or scan QR code.

**9.** You should receive the message "Network configuration successful." Your SENSERT device is now operational.\*

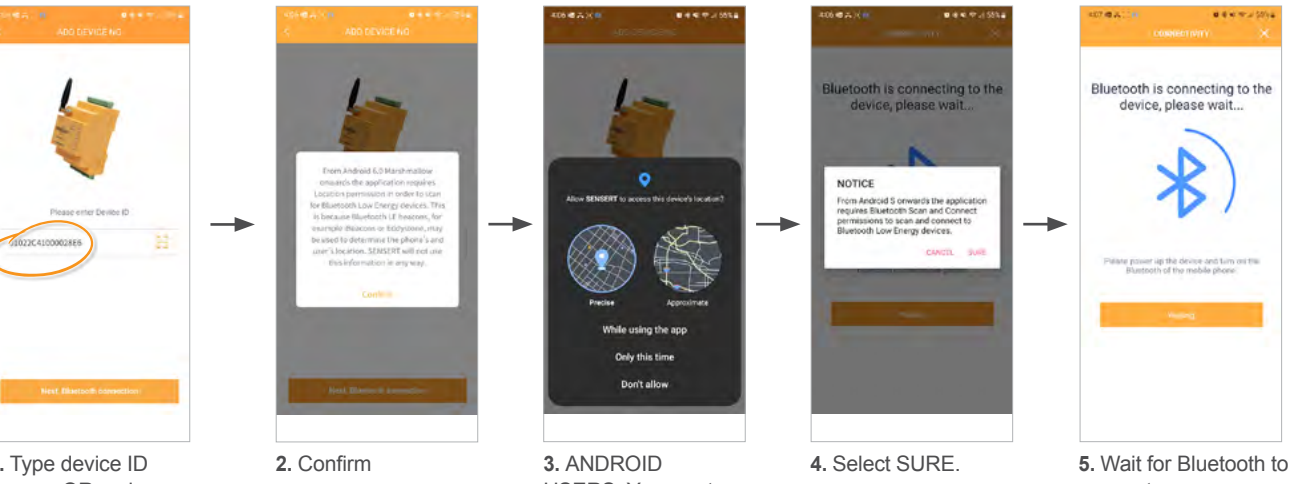

connect.

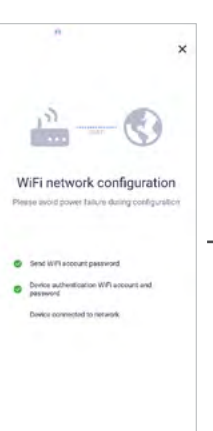

**8.** The app will begin scanning for Bluetooth connectivity. Once connectivity has been achieved, the STATUS light will change to GREEN.

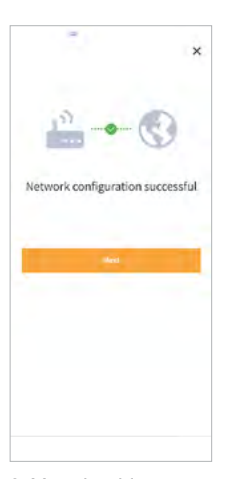

*\* May fail due to firmware version but actually connect... verify status LED (solid green = successful connection)*

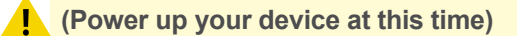

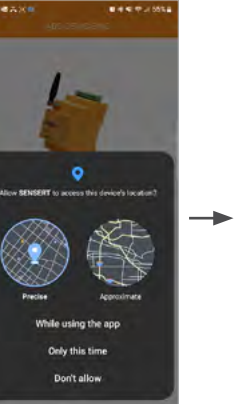

# <span id="page-4-0"></span>**SETUP GUIDE**

Once your device is set up, go to the SENSERT Login page: <https://www.sensert.io/#/login>

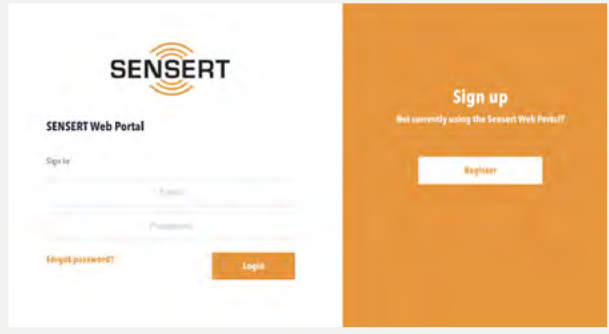

#### **4 Subscription Setup**

**1.** Enter the user name and password you used to create the account. Then click Login.

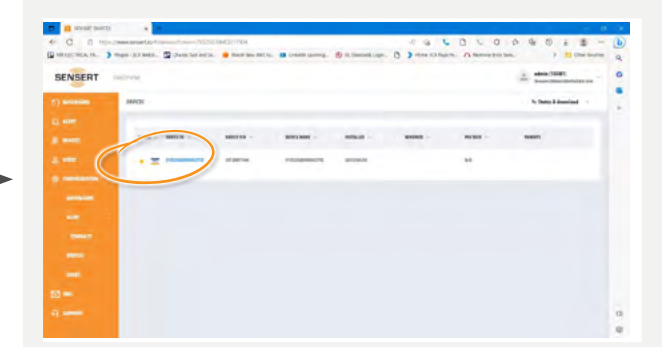

 $\times$ 

https://www.sensert.io/#/login

**2.** You will come to the main dashboard screen. This will show the device that you just added. Click the "Pay" icon to the left of your device number.

**3.** This will bring up a window showing your unit. Select the number of years you would like for your payment subscription. The total price will be shown below. Click the PayPal icon at the bottom right.

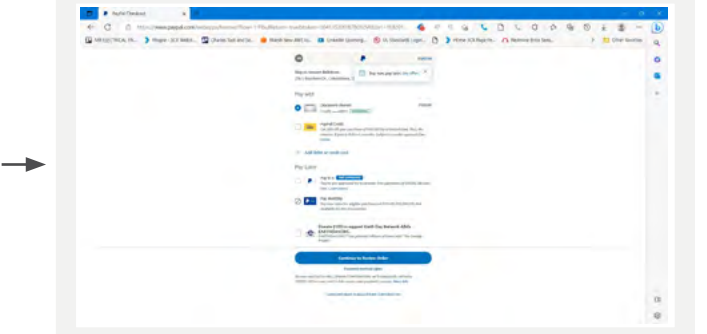

**4.** This will take you to the PayPal payment loading page. You can pay with either an active credit card or with your PayPal account. Once completed, you will receive a confirmation email stating payment has been received.

*Continued on next page*

**User MUST switch from phone/app to a DESKTOP or LAPTOP COMPUTER to complete the subscription setup.**

 $\mathcal{C}$ 

D

 $\leftarrow$ 

 $\overline{\phantom{0}}$ 

SENSERT LOGIN

 $\bigcirc$ 

# **SETUP GUIDE**

**5.** Once you've received PayPal payment confirmation, your device status will appear as green.

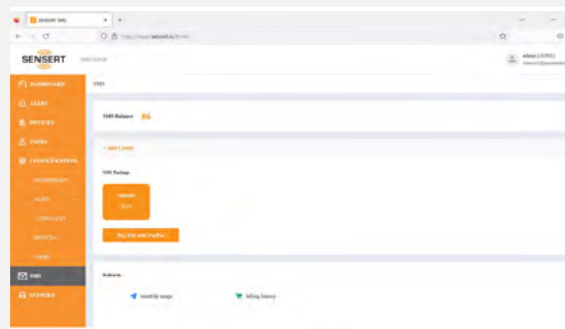

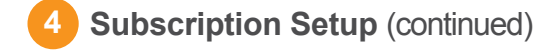

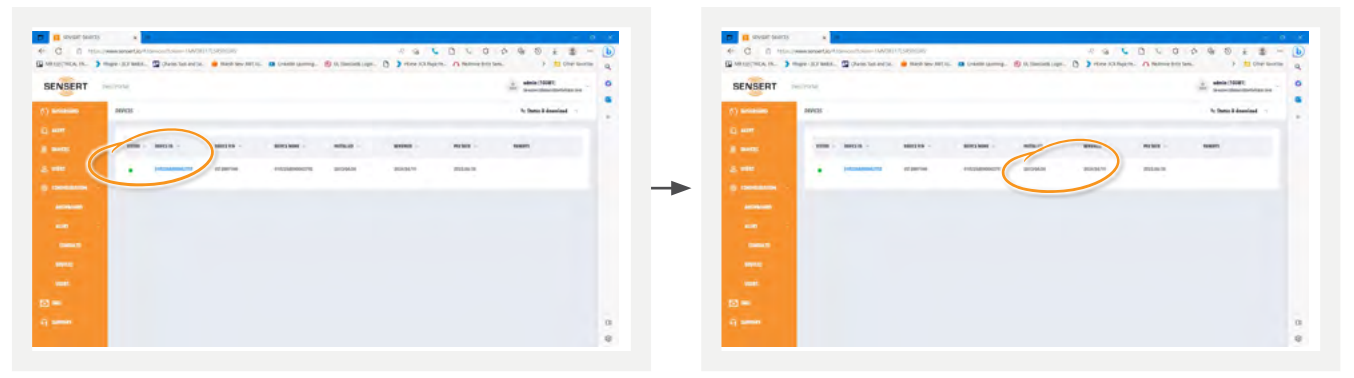

**6.** Your installation, renewed and pay dates are also listed for reference.

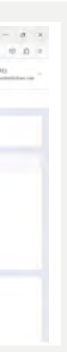

**From here, we can begin the channel setup and configuration.**

**7.** Text message payment information. From the clicked image, the page is directed to the paypal info.

**P** ministry of continuous. She because the D. D. **Andrew Mr.** SENSERT  $\frac{1}{2} \left( \frac{1}{2} \frac{1}{2}$ **Branch** 

**1.** Make sure you have the correct sensor for the unit: 0-20 mA, 4-20 mA, 0-5V, 0-10V.

# <span id="page-5-0"></span>**CONFIGURATION CONFIGURATION** (continued)

#### **Channel Configuration 1**

Once you have your SENSERT connected and paid, you can begin the channel configuration. (NOTE: The sensor image and figures below above are shown for **example only**. Follow your specific sensor information.)

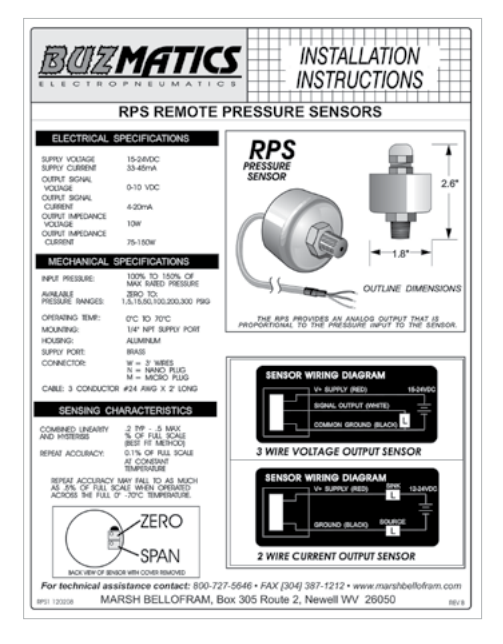

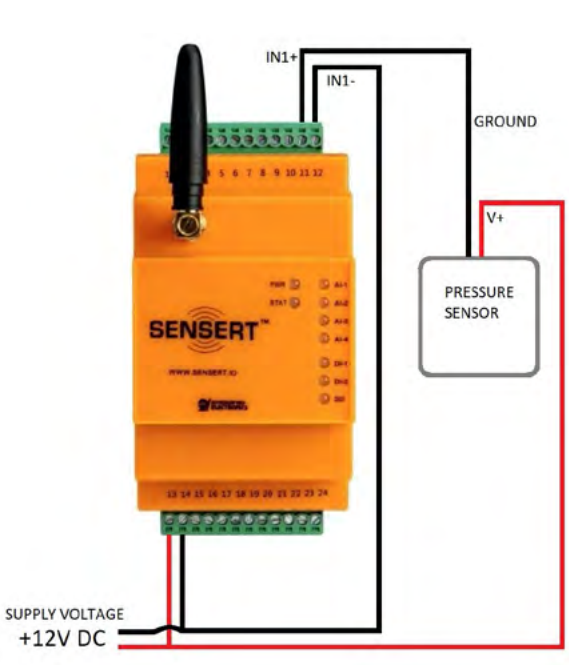

**2.** Check the application wiring diagram.

**3.** Check the terminals reference. **4.** In the SENSERT app.,

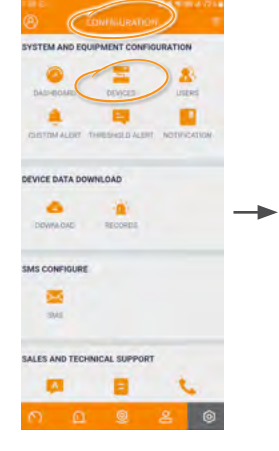

go to the CONFIGURATION menu  $\left( \circ \right)$  and select DEVICES.

*Continued on next page*

A DI DO **STATUS** WE1 BUST  $\bullet$ **Section** BASIC INFO ÷ **EVIDE BA** 

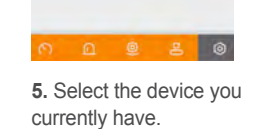

 $\rightarrow$ 

**(NOTE: The sensor image above is shown for example only. Check the owner's manual/specifications of your sensor for proper wiring instructions.** 

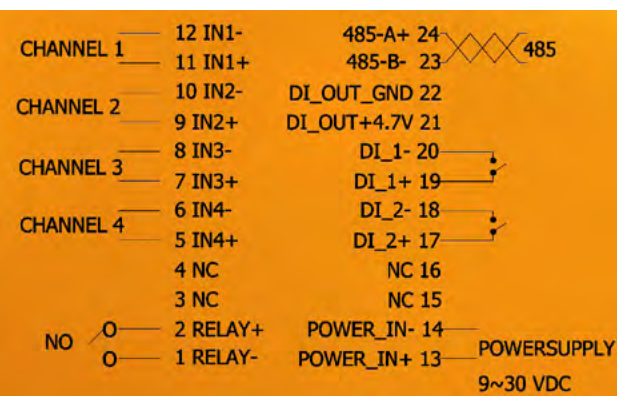

**6.** Select AI.

**10.** Select UNITS:

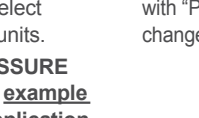

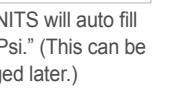

For Analog, select PRESSURE units. **(NOTE: PRESSURE is shown for example only. Your application may vary.**

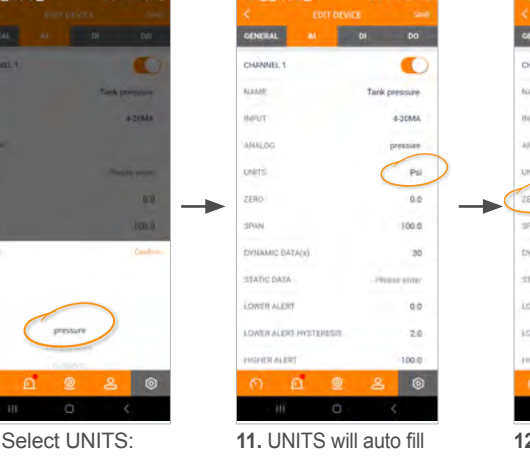

with "Psi." (This can be changed later.)

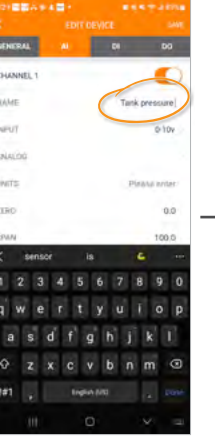

**7.** Turn on CHANNEL1. **8.** Give the CHANNEL a name. (NOTE: Above name is shown as an example only.)

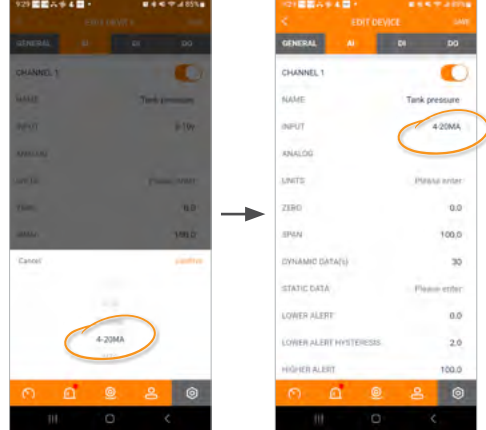

**9.** Select your sensor configuration. (Make sure to select the same configuration you have for the sensor you are connecting.)

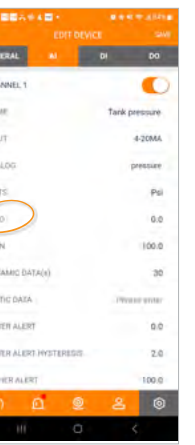

**12.** Enter the ZERO. This is the low point of the pressure sensor.

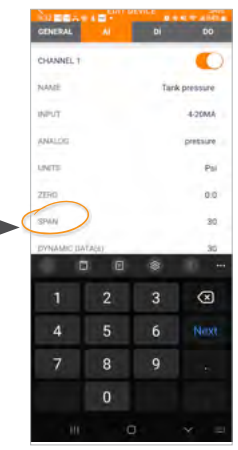

**13.** Enter the SPAN. This is the maximum pressure the sensor can read.

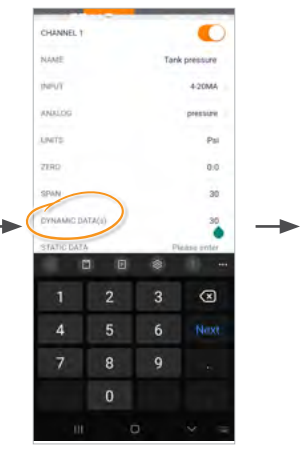

**14.1** The DYNAMIC DATA setting is how often the unit will report data in seconds if the measured data is greater than the 0.5% change from the previous reading.

*Continued on next page*

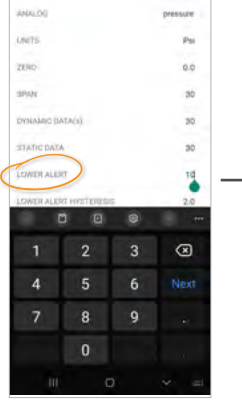

**15.** Enter the LOWER ALERT. This is the level at which you wish to receive an alert.

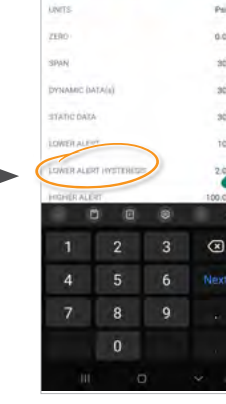

**16.** The LOWER ALERT HYSTERESIS is how far the pressure has to come back past the Lower Alert before the

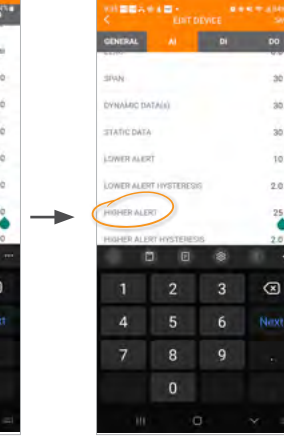

alert will clear. ALERT. This is the high pressure point at which you wish to receive an alert.

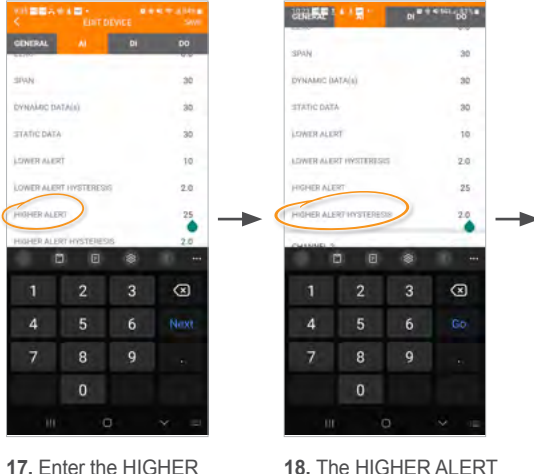

**18.** The HIGHER ALERT HYSTERESIS is how far the pressure has to come back past the Higher Alert up before the alert will clear.

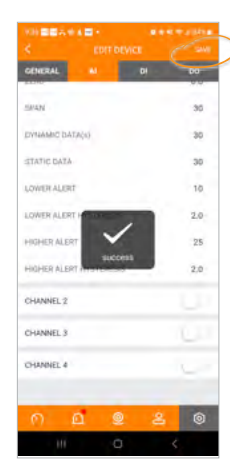

**19.** Once you have all data entered, select SAVE.

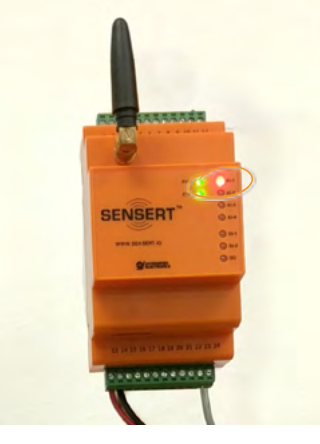

Once saved, you will see that the SENSERT unit will turn on the AI-1 (Analog Channel 1) by illuminating the LED status.

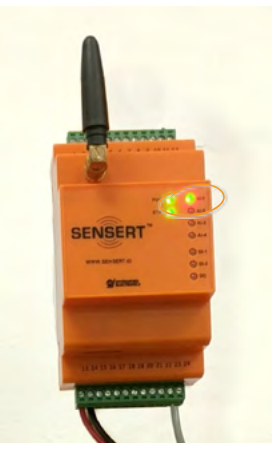

Once powered up and if levels are within alert thresholds, the LED status will turn green.

# <span id="page-6-0"></span>**CONFIGURATION** (continued)

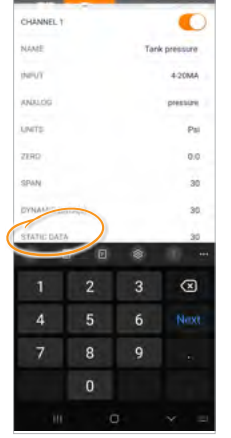

**14.2** The STATIC DATA setting is how often the unit will report data in seconds if the measured data is not more 0.5% from the previous reading.

**NOTE: Once a channel configuration is saved, alerts for the channel are active. Please see the "Alerts" section for further details.**

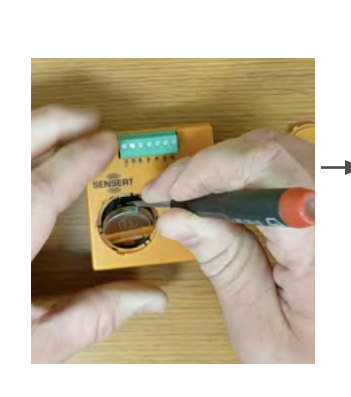

## **2 Adding the Remote I/O to your SENSERT**

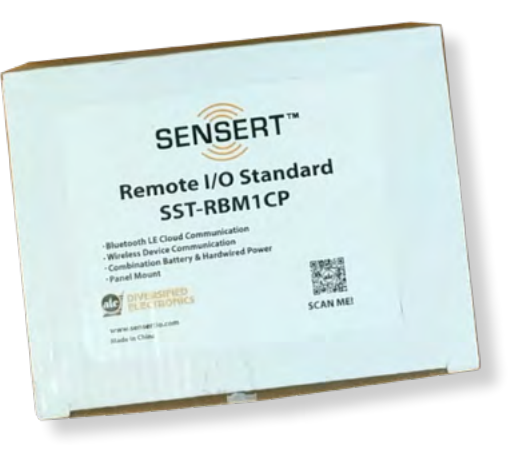

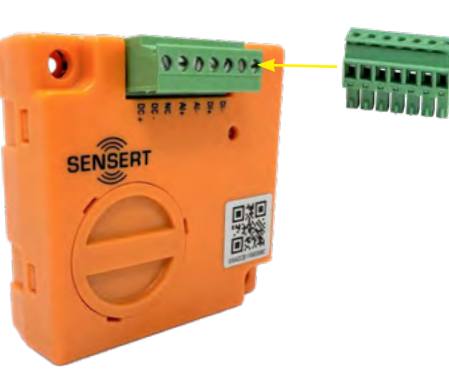

Once you have your Channel configuration complete, you're ready to add the Remote I/O to your SENSERT. **NOTE: Before you begin setting up the Remote I/O, ensure that your SENSERT Base Unit has already been set up and has an active account. The SENSERT Base Unit needs to be powered on and have an established connection to our Cloud services. The SENSERT Base Unit needs to have the latest firmware intsalled in order to communicate to the Remote I/O device. Also ensure that the Remote I/O is within 20 feet line of sight with the Base Unit for a successful pairing connection.**

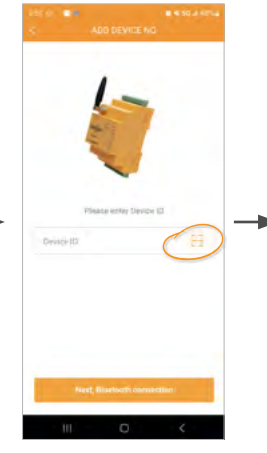

**7.** ADD DEVICE. Click on the scan symbol to scan the QR code on your Remote I/O,

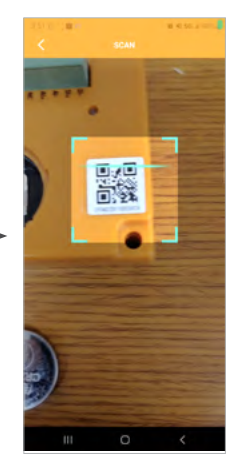

**8.** Scan the QR code on your Remote I/O.

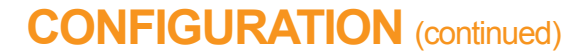

**1.** Unbox your SENSERT Remote I/O. Carefully remove the packing material.

**2.** Insert the Terminal Block into the remote I/O.

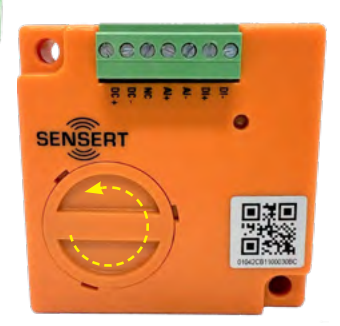

**3.** Remove the battery by rotating the battery cover counter-clockwise.

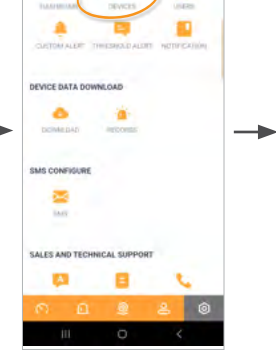

**4.** Using a small tool, remove the battery, giving you access to the plastic battery isolator. Remove this plastic piece and discard. **Do not** insert the battery yet.

**5.** Next, open up the SENSERT app and go to the CONFIGURATION page  $($   $\circ$   $)$ . Select DEVICES.

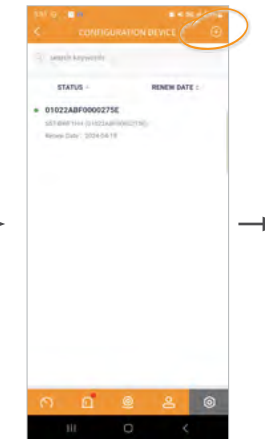

**6.** See that your Base Unit is active and on line. Click the + in the upper right corner to add device.

# <span id="page-7-0"></span>**CONFIGURATION** (continued)

→

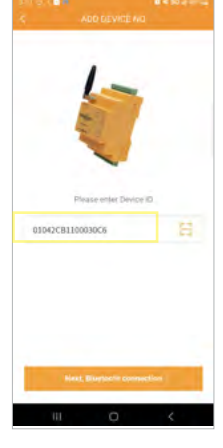

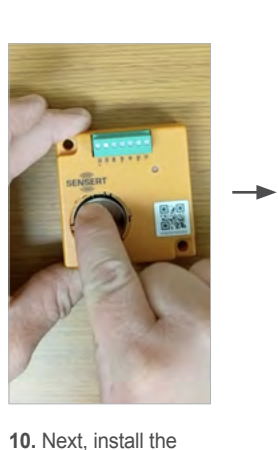

**9.** Your Device ID will appear in the wondow.

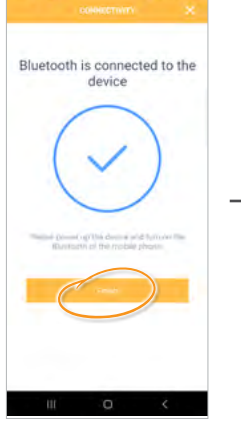

 $\rightarrow$ 

battery.

**11.** Wait just a few moments until the light flashes are complete.

**12.** Then hit NEXT... **13.** ...to connect to the

 $\frac{1}{2}$ 

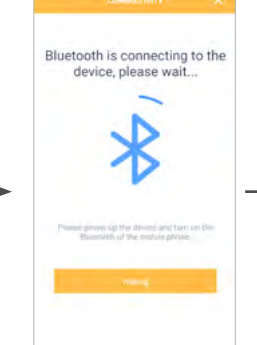

device for pairing.

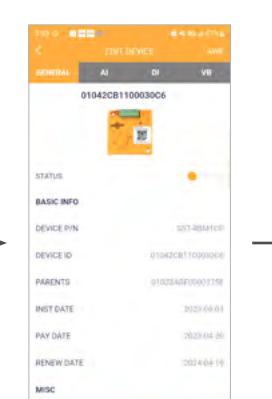

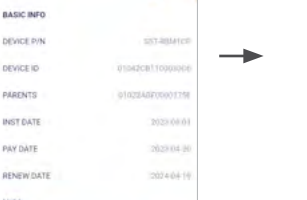

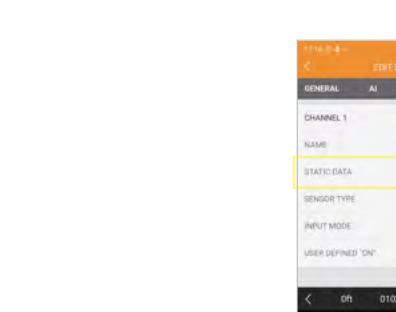

**15.** You now need to select a parent device. This will be the main Base Unit you want the Remote I/O to connect and communicate with.

**16.** Select your Device, then click CONFIRM.

**1.** Go to the CONFIGURATION page  $\overline{0}$ ). Click DEVICES.

**14.** You now have a successful connection for pairing to your smart device. Click FINISH.

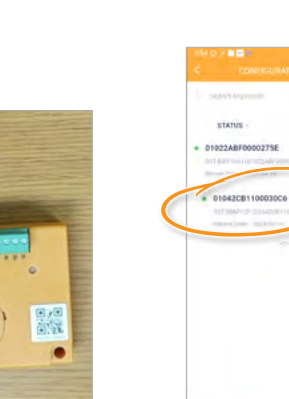

**19.** Next, re-install the battery cover.

**17.** Select SAVE to save this configuration. (Once the Remote I/O is paired with a parent unit, it cannot be changed without resetting.)

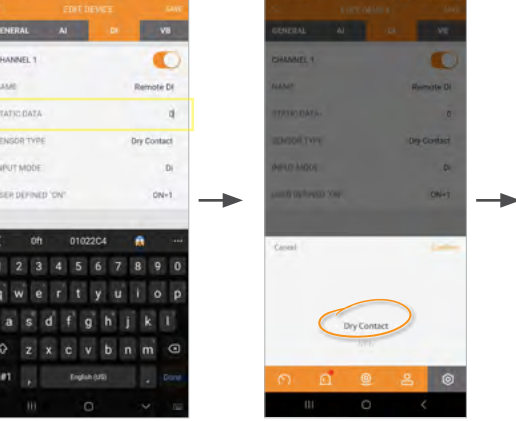

**6.** Enter any value for STATIC DATA.

**18.** The Base Unit will then go through a self reset sequence to intiate the connection to the Remote I/O. This will take a minute or so.

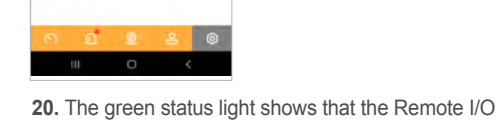

is now communicating with the Base Unit.

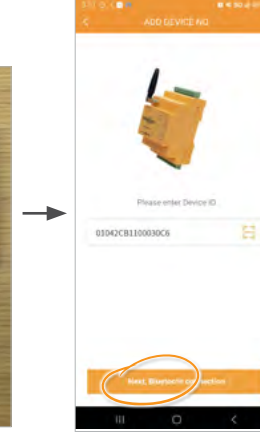

# **3 Configuring Your Remote I/O Channel**

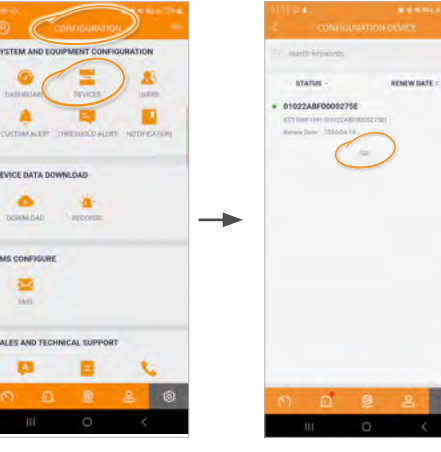

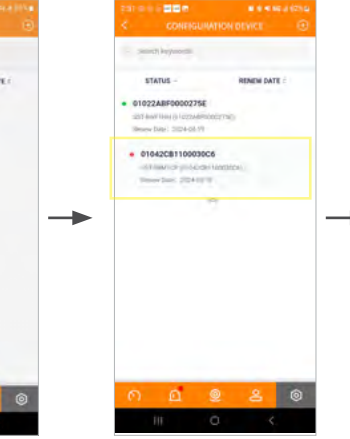

Once you have your Remote I/O paired to the Base Unit, you can begin Channel configuration.

**2.** Select the drop-down menu of the base unit

with which you paired it.

IS CONFIGUR  $\blacksquare$  $\mathbf{u}$ 

NERAL A

A ( O ) VB in azzaarussa 2023-06 2023-04 2024-04  $\bullet$ 

**3.** Select the device. **4.** Select DI to enable the input channel.

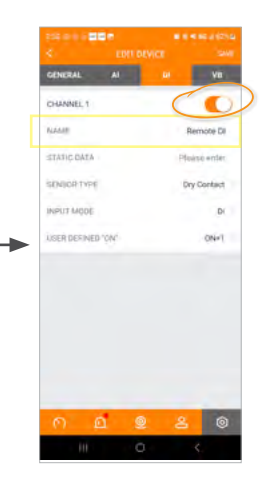

**5.** Turn ON the INPUT CHANNEL and give it a name.

**7.** Select DRY CONTACT. Hit CONFIRM.

# **CONFIGURATION** (continued)

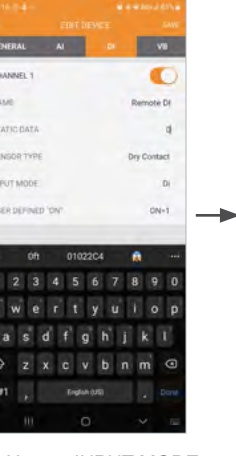

**8.** Next to INPUT MODE, enter "DI" (which stands for Digital Input).

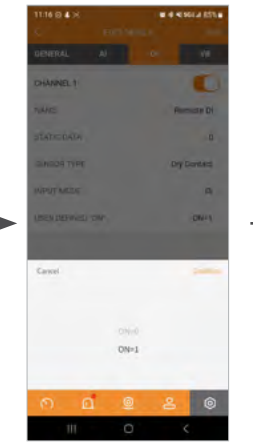

**9.** Click on USER DEFINED "ON" to enable drop-down menu. Select ON=1. Hit CONFIRM.

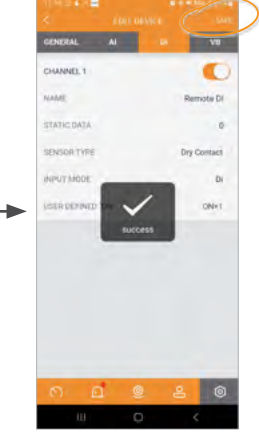

**10.** Click SAVE. Your Digital Input Channel is now set up on your Remote I/O.

**[NOTE: Once a channel configuration is saved, alerts for the channel are active.](#page-11-0)  Please see the "Alerts" section for further details.** *Go to Alerts section* <sup>↓</sup>

You may create Users with different levels of permissions as to what data they may/may not have access to.

#### **USER TYPES**

**ADMIN (Administrator):** Full account privileges (the User that initially creates a SENSERT account will automatically be assigned as an Admin and can invite other Admins.)

**DEVICE MANAGER:** Same privileges as Admin except for no subscription payment activities.

**INSTALLER:** Only permission to add/edit devices (cannot disable/delete devices).

**VIEWER:** Only permission to view dashboard assigned to him/her.

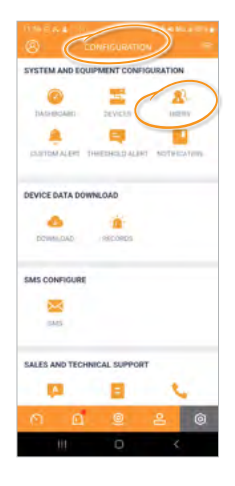

 $USERS(**A**)$  can be found on the CONFIGURATION page  $($   $\circledcirc$   $).$ 

# <span id="page-8-0"></span>**User Types USER TYPES & PERMISSIONS**

**1.** Go to the CONFIGURATION page. Click DASHBOARD. (<sup>0</sup>)

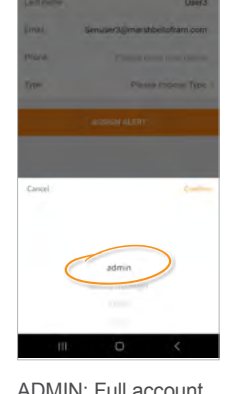

ADMIN: Full account privileges (the User that initially creates a SENSERT account will automatically be assigned as an Admin and can invite other

Admins.)

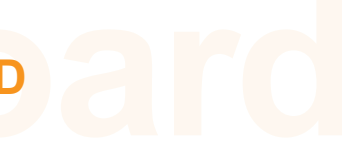

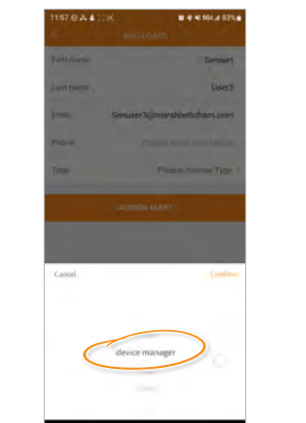

DEVICE MANAGER: Same privileges as Admin except for no subscription payment activities.

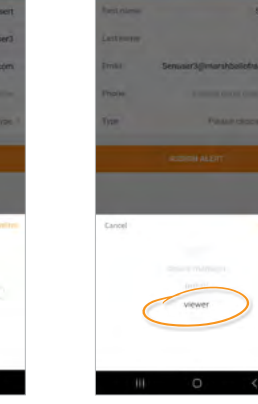

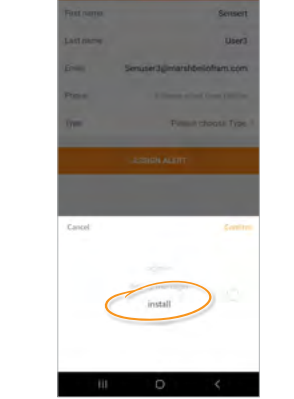

INSTALLER: Only permission to add/edit devices (cannot disable/ delete devices).

VIEWER: Only permission to view dashboard

assigned to him/her.

Total amount of channels/ alerts assigned to a User.

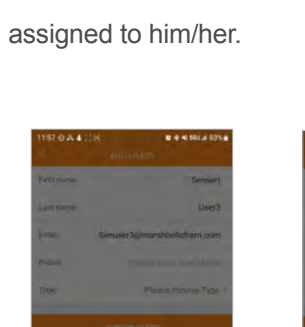

**1 Dashboard Setup**

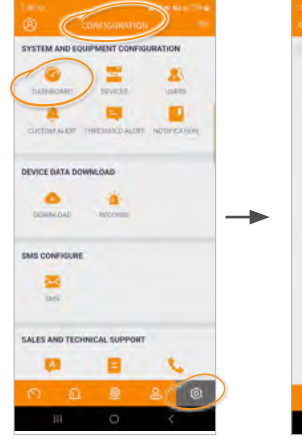

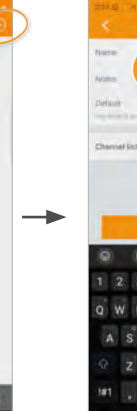

Once you have your Channel set up, you need to build your Dashboard for the sensor. **(NOTE: The figures below are shown for example only, your configuration may vary.)**

**2.** Select the + icon in the upper right.

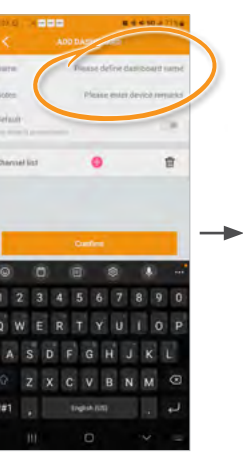

**3.** Create a name for your DASHBOARD and enter any NOTES you would like.

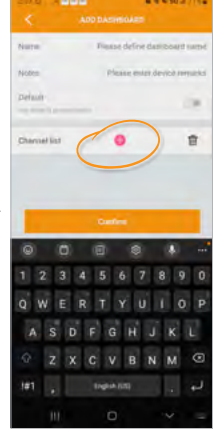

**4.** Once done, select the + icon next to Channel List.

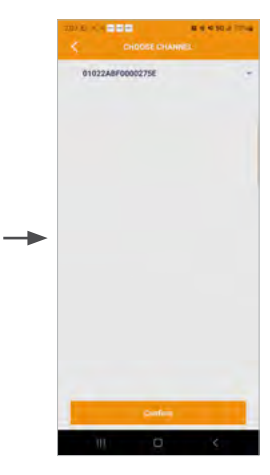

**5.** This brings up the CHOOSE CHANNEL page.

**6.** You can either select to choose all channels of the device by checking the box in the upper left...

...or select the drop-down to display all channels. the channels you wish separately. Once done,

 $\rightarrow$ 

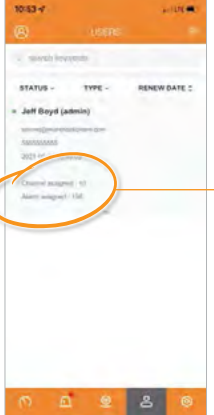

You can then select

select CONFIRM.

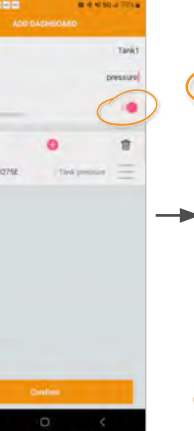

**7.** Enable this as your Default. Once done, select CONFIRM.

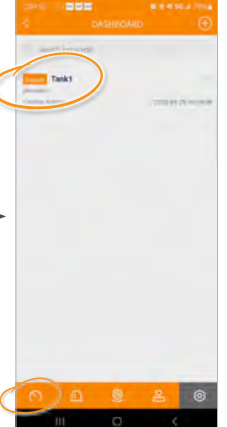

**8.** Your selected channel(s) will then appear on your Dashboard. To view the Dashboard, select the icon at bottom left.

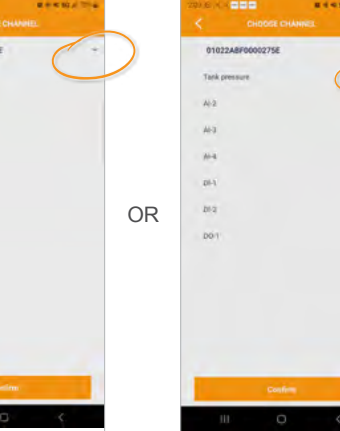

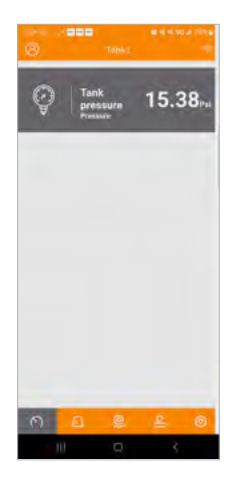

**9.** The Dashboard will display the current data.

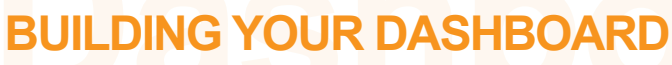

# <span id="page-9-0"></span>**BUILDING YOUR DASHBOARD**

## **2 Adding Remote I/O Channel to Dashboard**

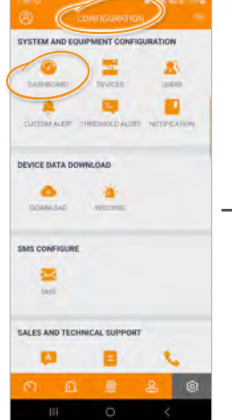

Once you have your Remote I/O input configured and connected to the Remote I/O, you can add this input to your Dashboard. Please note your configuration may vary. For analog input configuration, please refer to page 10 for details on setting up your analog input.

 $\bullet$ 

 $\blacksquare$ 

**1.** Go to the

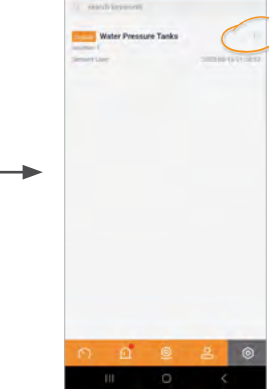

CONFIGURATION page. Click DASHBOARD.

**2.** Select the EDIT icon on the right side.

 $\rightarrow$ 

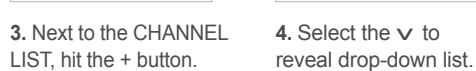

→

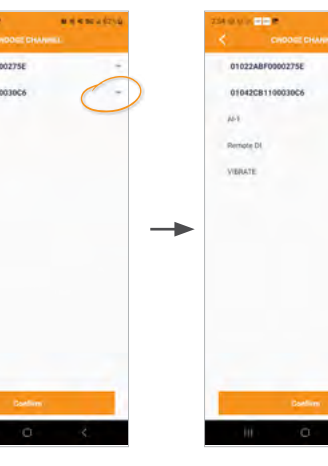

**5.** Add the Remote I/O DI, then hit CONFIRM.

**6.** This will be added underneath CHANNEL LIST. Hit CONFIRM.

**7.** This Remote I/O DI CHANNEL has now been added to the main Dashboard.

**EVICE DATA DOWNLOAD DOMINION** ALES AND TECHNICAL SUPPOR

Next, we will assign this Dashboard to a USER.

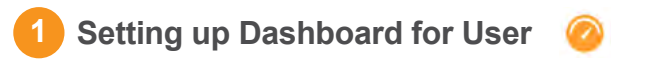

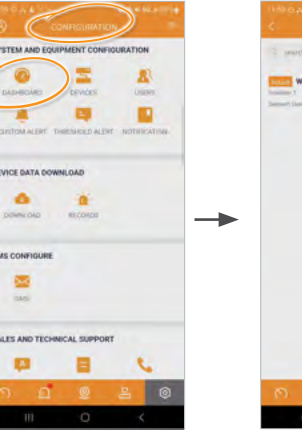

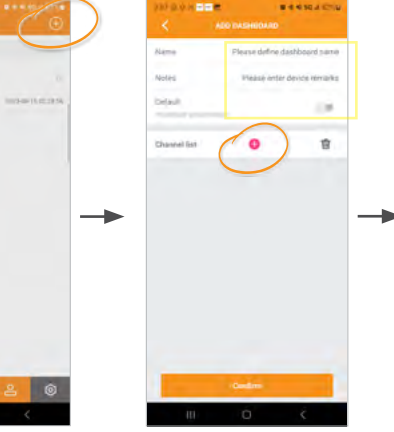

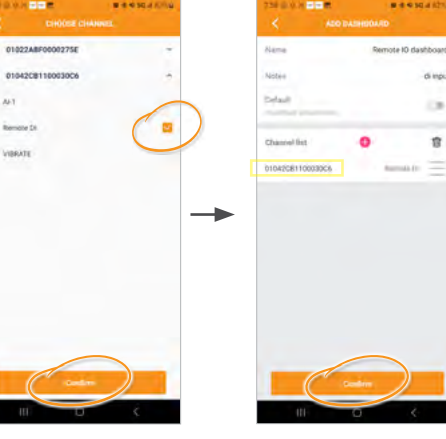

Once your remote I/O is added in, you'll want to assign it to a User so they may view the Dashboard. To do this, you will need to set up a Dashboard specifically for the remote I/O.

**1.** Select DASHBOARD on the CONFIGURATION screen.

**2.** Select the + sign at

-

the top right.

**3.** Input the requested information, then select the + sign next to CHANNEL LIST.

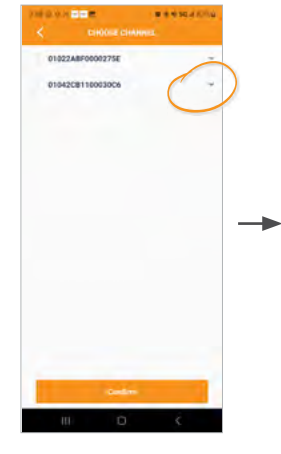

**4.** Select the v to reveal drop-down list.

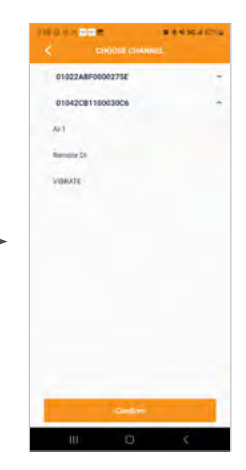

**5.** Select the v to reveal drop-down list.

**6.** Select the Channel you'd like to grant access, then select CONFIRM.

**7.** Your selected Channel now appears under CHANNEL LIST. Select CONFIRM.

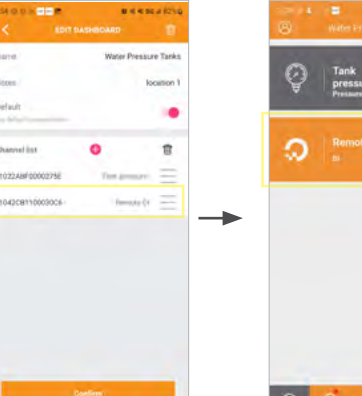

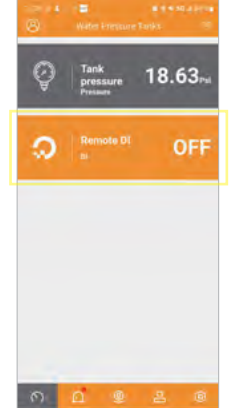

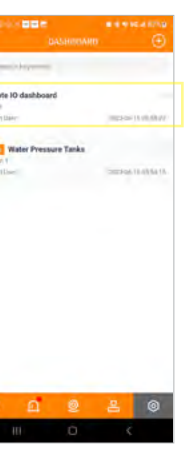

**8.** This is saved. You now have a second Dashboard added to your display.

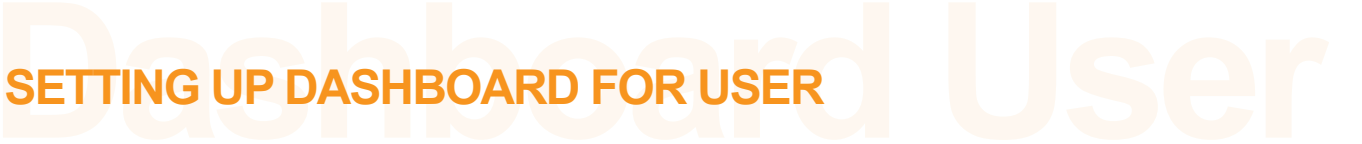

# <span id="page-10-0"></span>**SETTING UP DASHBOARD FOR USERS**

## **2 Assigning Dashboard to User**

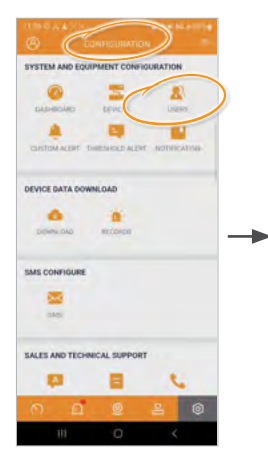

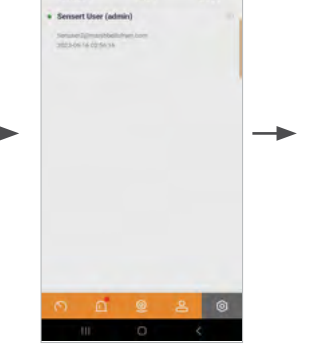

Once you've added a new Dashboard, you will want to assign this to a USER.

**1.** Select USERS on the CONFIGURATION screen. **2.** Select the + sign at the top right.

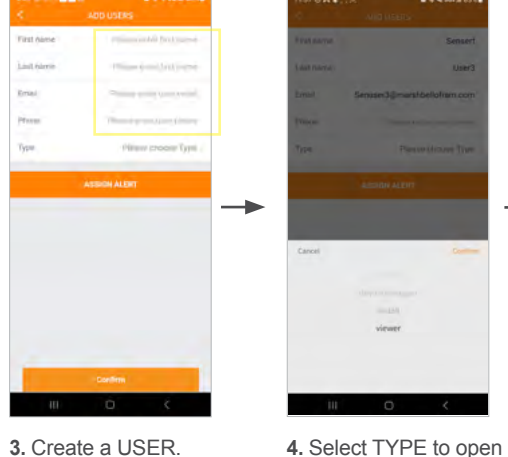

Input the requested information.

**4.** Select TYPE to open the drop-down menu.

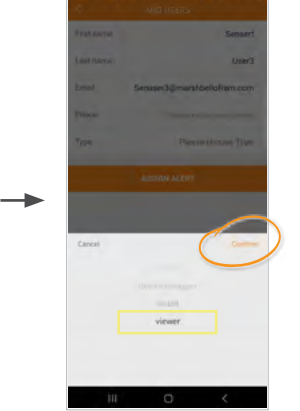

 $\blacktriangle$ **1 Standard Alerts**

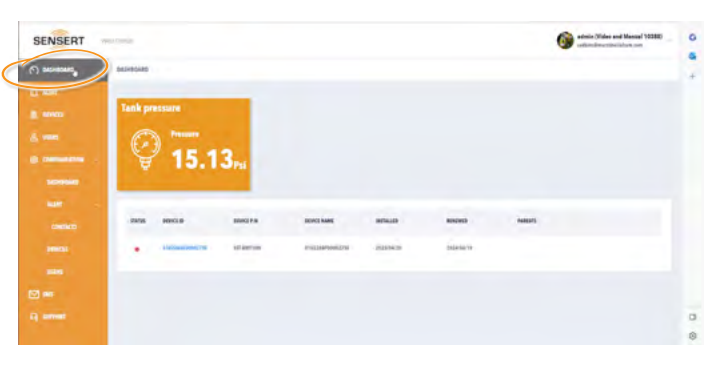

**5.** Selecting VIEWER will only give this USER access to view the Dashboards you assign to them. Select CONFIRM.

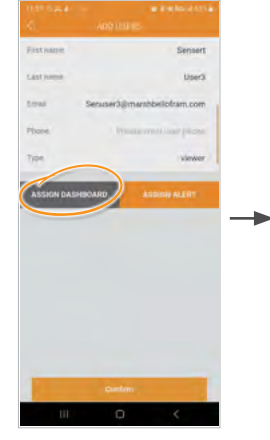

**6.** You now have the option to assign the Dashboard. Select ASSIGN DASHBOARD.

**7.** Select the Dashboard you wish to have the USER view, then select

CONFIRM.

**8.** The new USER now

appears. They will get an invite to confirm. Once the USER confirms the invite, they will have access to the DASHBOARD.

Once you have your Dashboard configured, it will show default alerts as RED display values and normal values white. Below is an example using Tank Pressure.

**1.** The Dashboard shows the Tank Pressure data is within normal range.

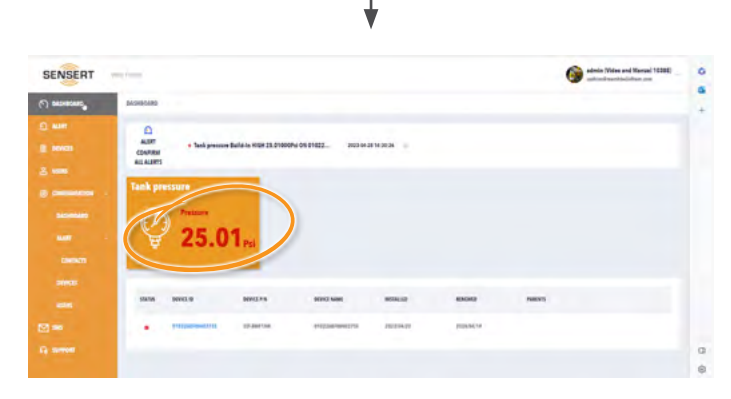

**2.** If Tank Pressure increases and rises above the HIGHER ALERT level you set, the Dashboard status will turn red, indicating an alarm status.

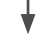

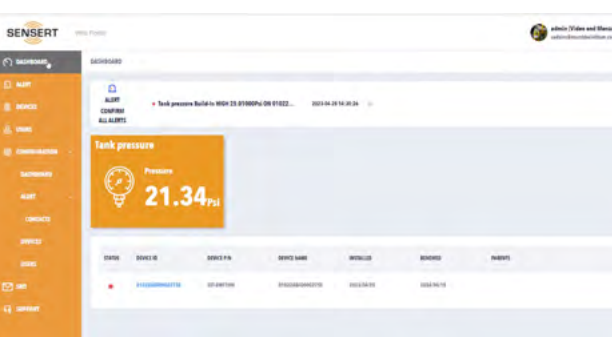

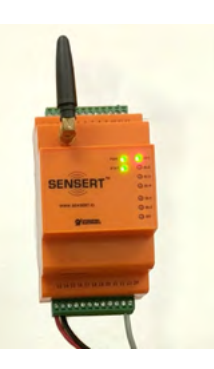

SENSERT unit LED illuminates green; pressure is within the accepted levels.

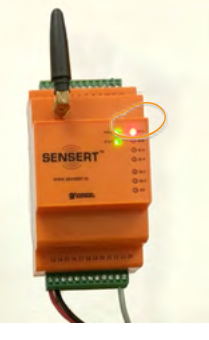

SENSERT unit LED will turn red; this indicates an alarm status.

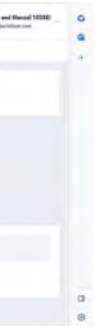

**3.** Once the Tank Pressure decreases and returns below the HIGHER ALERT HYSTERESIS you set, the updated pressure level will show in the Dashboard status, returning to white.

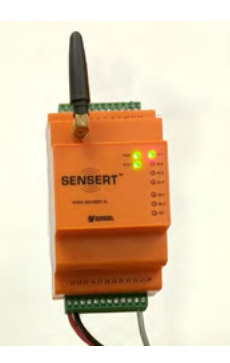

SENSERT unit LED will return to green; pressure is within the accepted levels.

**Alerts ALERTS**

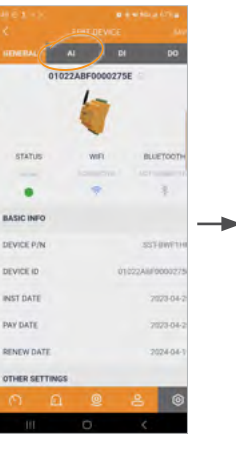

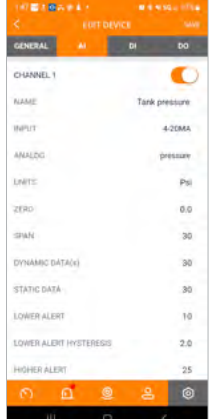

# <span id="page-11-0"></span>**ALERTS**

# **2 Confirming Alerts**

Once your device has had an alert, you will receive an alert and Push Notifications.

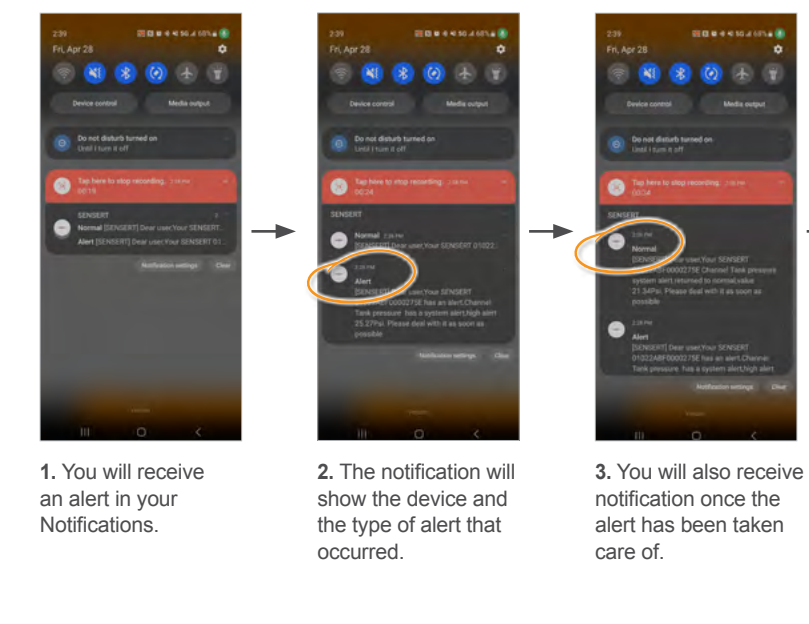

**6.** Click the  $\leq$  to view full details of each

**4.** To clear your alerts, swipe them to the left.

the configuration for Channel 1.

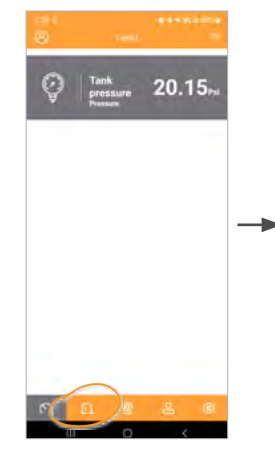

**5.** The alerts will still show within your SENSERT app. To view alerts, press the ALERT icon at the bottom.

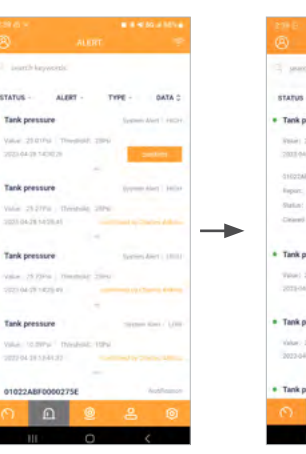

**5.** The alerts will be displayed.

alert.

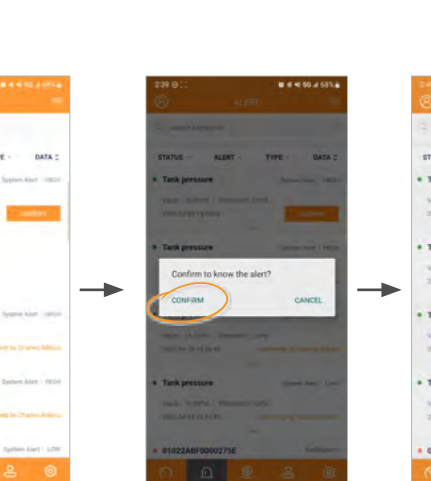

**7.** Click CONFIRM to acknowledge that the alert has been seen.

**8.** Once confirmed, the app will show the name of the user who confirmed the alert.

 $\boxed{\mathbf{a}}$ 

**3** Channel Threshold Alert **E** 

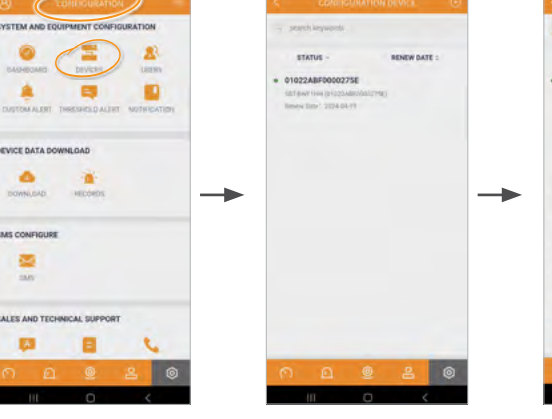

# **ALERTS**

**1.** On the CONFIGURATION page, select DEVICES. **2.** Select the device. **3.** Select AI. **4.** This brings up

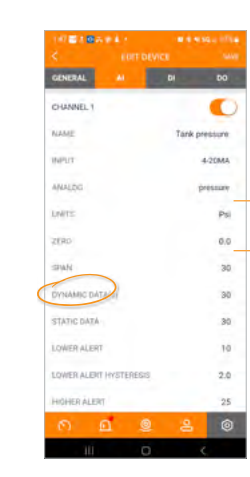

**5.** The LOWER ALERT should be set between your ZERO and SPAN settings. It cannot be any lower than your ZERO setting, or any higher than your SPAN setting. (In this example, between 0.0 and 30.)

The same is true for HIGHER ALERTS: the HIGHER ALERT cannot be higher than your SPAN setting or lower than your ZERO, most likely closer to your SPAN).

# <span id="page-12-0"></span>**ALERTS**

#### **4 Configuring Notification Emails**

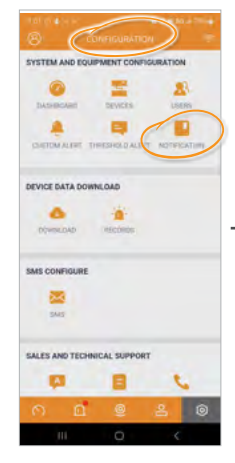

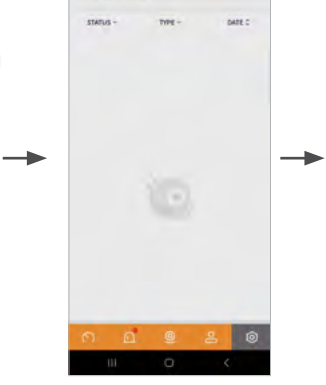

Once you have your devices set up, you will want to send out ALERTS to USERS and CONTACTS. To do so, you have to add them to the CONTACT NOTIFICATION list.

**1.** Go to the CONFIGURATION page. Click NOTIFICATION.

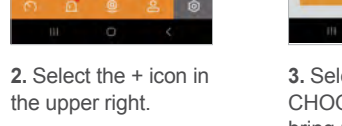

**3.** Select PLEASE CHOOSE TYPE to bring up the drop-down menu... **4.** Select the type of contact: select EMAIL. Hit CONFIRM.

 $\rightarrow$ 

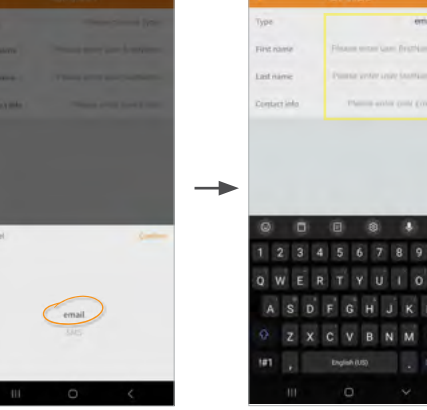

**5.** Enter the USER information. Hit CONFIRM.

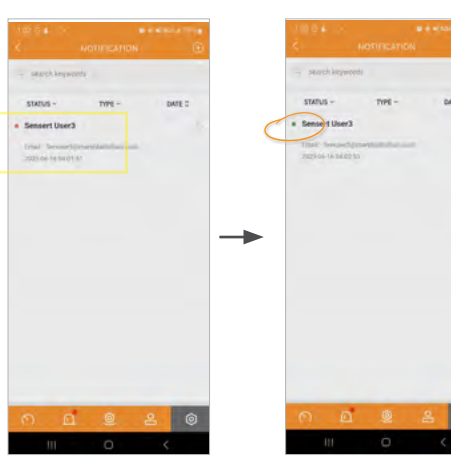

**6.** The USER will get an Email confirmation to confirm.

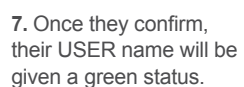

# **ALERTS**

Once you have your devices set up, you will want to send out ALERTS to USERS and CONTACTS. To do so, you have to add them to the CONTACT NOTIFICATION list. Please note that texts are not free.

### **5 Configuring Notification Texts**

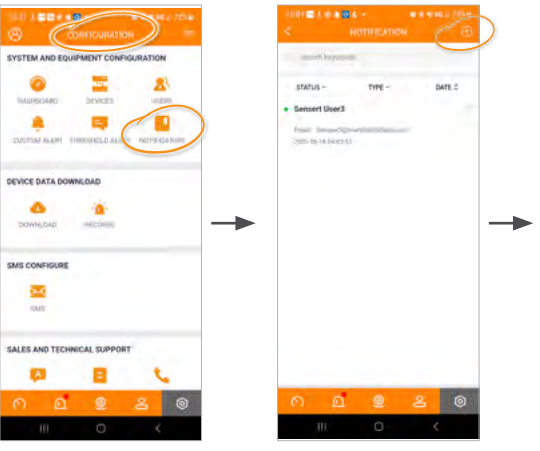

**1.** Go to the CONFIGURATION page. Click NOTIFICATION.

**2.** Select the + icon in the upper right.

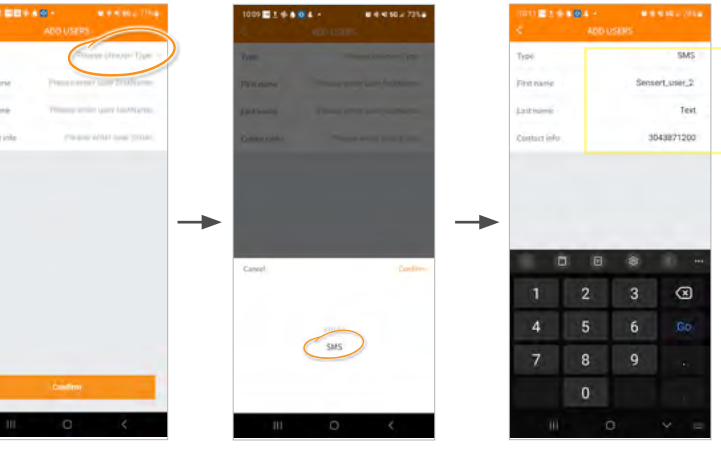

**3.** Select PLEASE CHOOSE TYPE to bring up the drop-down menu...

**4.** Select SMS. Select CONFIRM.

**5.** Enter the USER information. Select CONFIRM.

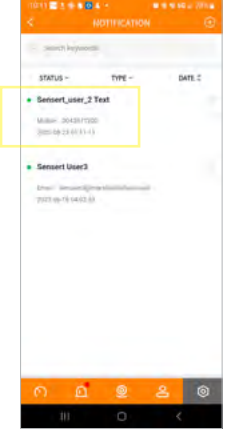

**6.** Once the SMS contact is confrimed, the status will appear green.

# <span id="page-13-0"></span>**ALERTS**

### **6 Configuring Notification Emails/Texts**

Once your USERS have been set up, you can send them NOTIFICATION ALERTS according to the Channel Configuration.

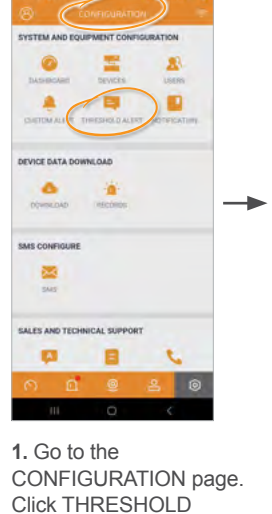

ALERT.

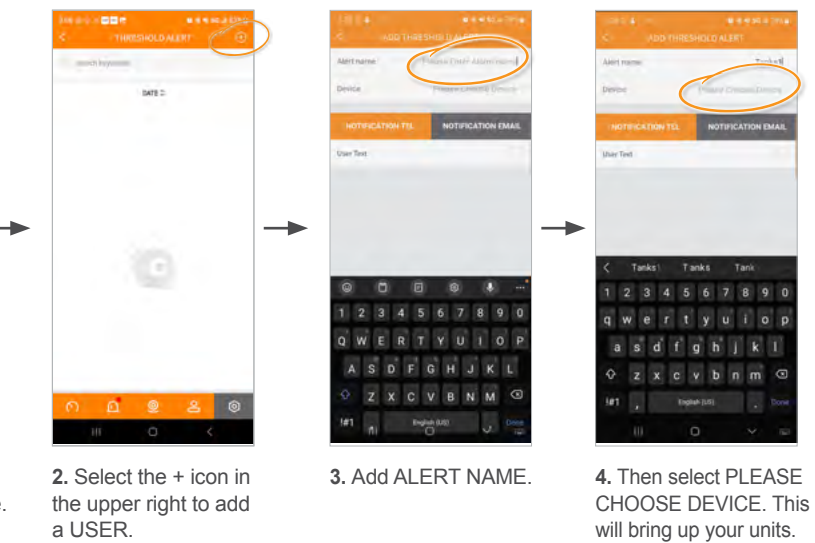

**5.** Choose your base unit.

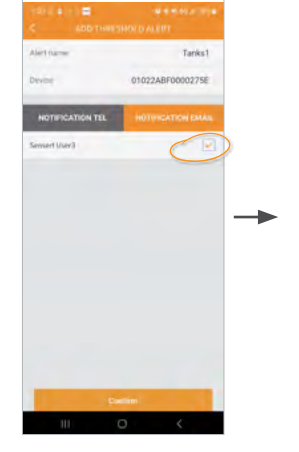

**6.** Check NOTIFICATION EMAIL. Hit CONFIRM. USER.

**7.** The ALERT is now set up to be sent to the

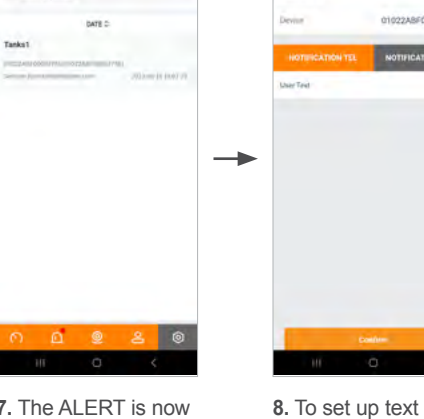

messages, select USER TEXT, hit CONFIRM.

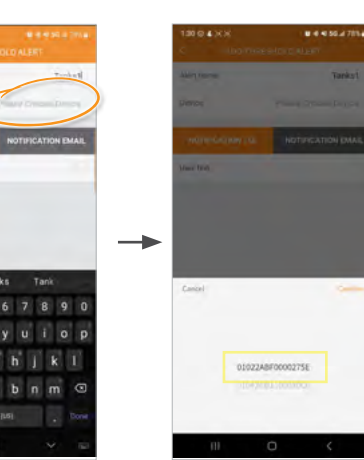

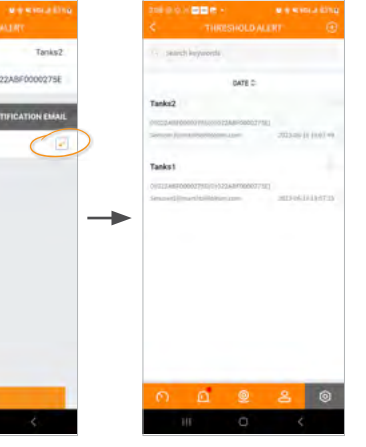

**9.** USER can now see text messages on the ALERTS.

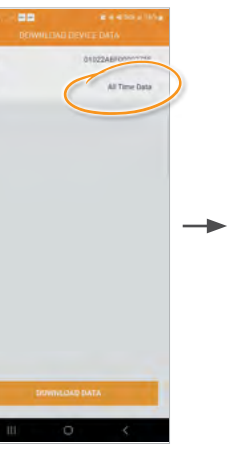

or All Time Data

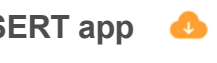

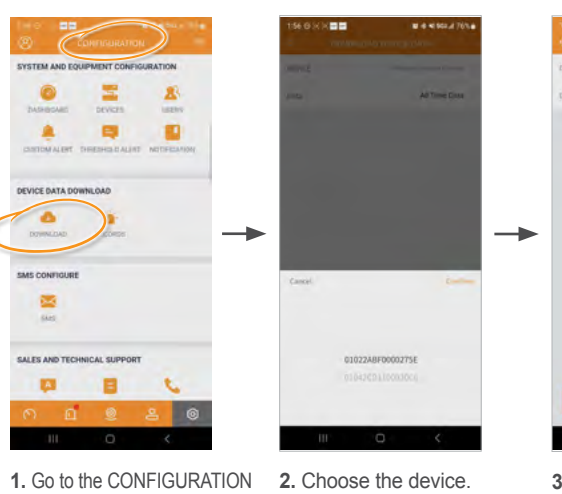

page in the SENSERT app. Click on DOWNLOAD  $\left( \bullet \right)$  in the DEVICE DATA DOWNLOAD section.

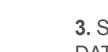

→

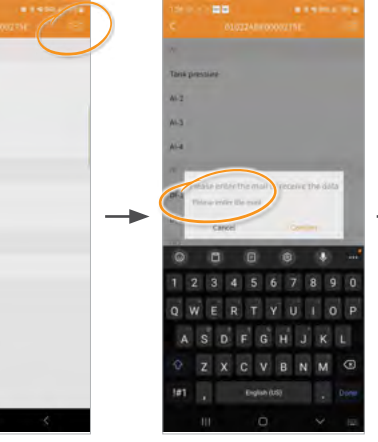

Once your SENSERT device has been up and running, you can download the data the unit has been seeing.

## **Downloading your data from the SENSERT app**

**3.** Select ALL TIME DATA...

**4.** ...to bring up window. Here you may choose either ALL TIME DATA or PARTIAL TIME DATA. (ALL TIME DATA will give you all the data that is available. PARTIAL TIME DATA allows you to choose between a certain date range.)

**5.** Select DOWNLOAD DATA. **(For the purpose of this example, we will show ALL TIME DATA.)**

**6.** This shows you the channel information recorded in the app. Select the envelope icon in the upper right.

**7.** Enter the Email address of the person to whom you would like to send the data. (Data will be sent as an Excel file.) Select CONFIRM.

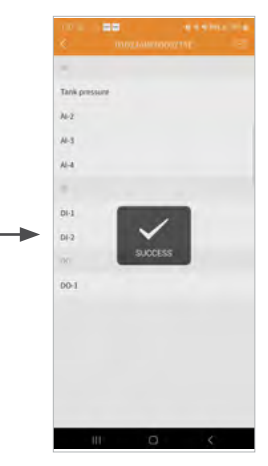

**8.** SUCCESS: the data has been sent.

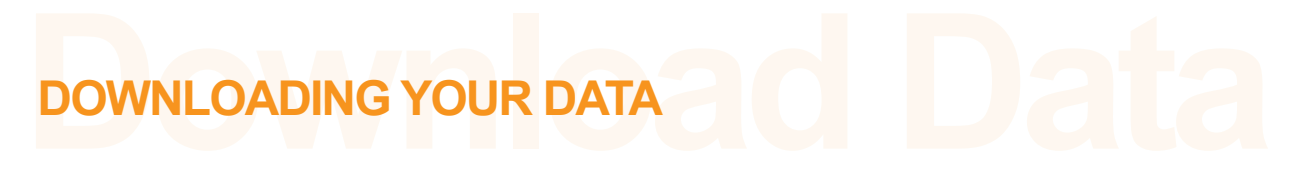

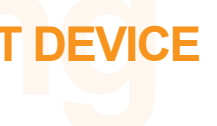

# <span id="page-14-0"></span>**DOWNLOADING YOUR DATA**

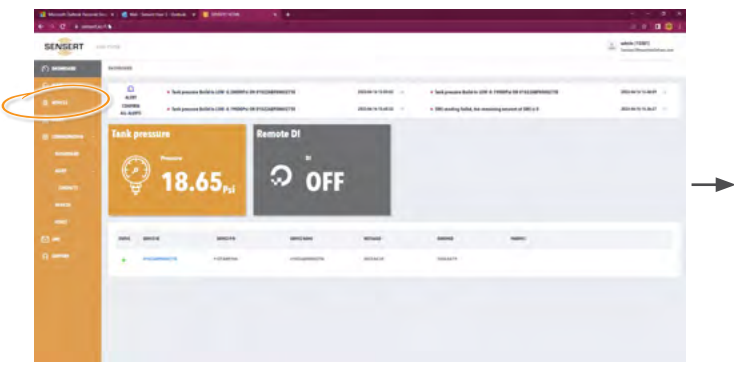

**2** Downloading your data from the *web portal* **8** 

**1.** In the SENSERT web portal, select DEVICES. **2.** Select STATUS & DOWNLOAD.

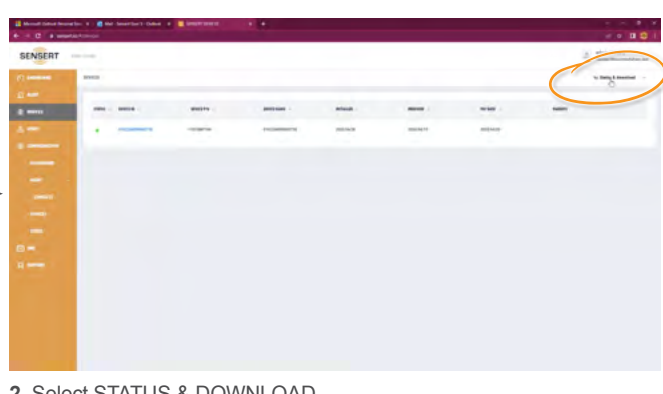

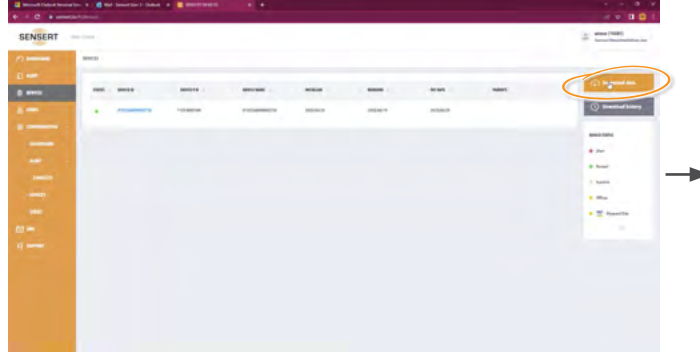

**3.** Select DOWNLOAD DATA. **4.** In DEVICE window, choose the device.

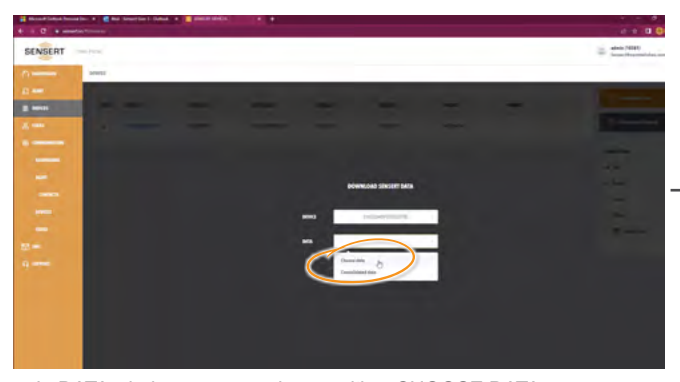

**5.** In DATA window, you can choose either CHOOSE DATA or CONSOLIDATED DATA.

(CHOOSE DATA allows you to choose a date range. CONSOLIDATED DATA will show you the history of pre-saved data.)

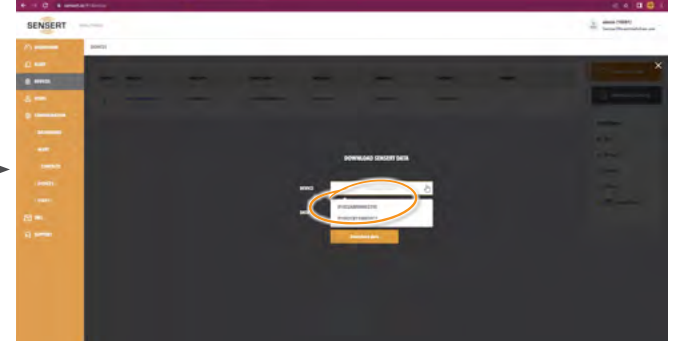

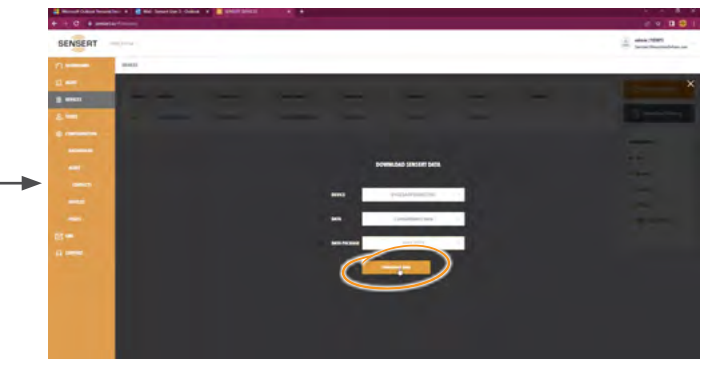

**6.** Click DOWNLOAD DATA and your file will be downloaded.

#### **1 Base Unit Power Reset**

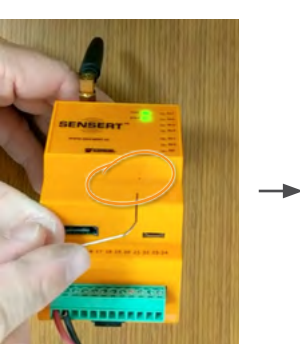

If you need to reset your SENSERT Base Unit device, there are three different resets: **1) a Power reset, 2) a Bluetooth Mesh reset, and 3) a Full Unit reset**. In order to help you reset your SENSERT Base Unit, you will need a **paper clip or a small tool**.

 $\rightarrow$ 

 $\rightarrow$ 

 $\rightarrow$ 

# **Resetting RESETTING YOUR SENSERT DEVICE**

**1.** For a POWER reset, insert the paper clip or tool into the small access hole at the front of the unit.

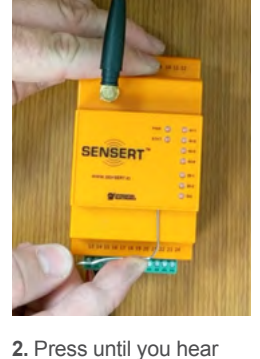

a distinct click. **Hold for three seconds...**

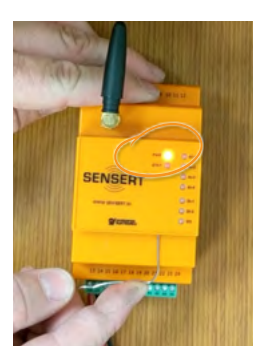

**3.** ...until the POWER light begins to flash. Release the paper clip. Your SENSERT device is now reset.

#### **2 Base Unit Bluetooth Mesh Reset**

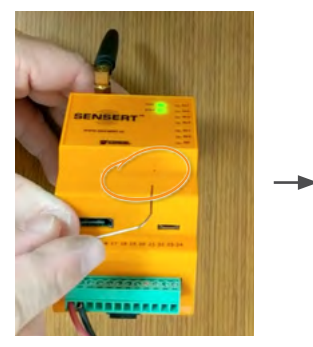

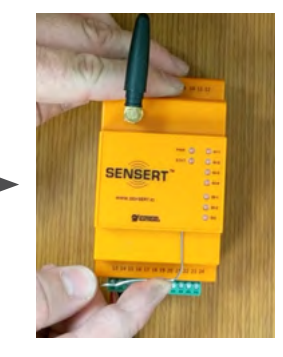

**1.** For a BLUETOOTH MESH reset, insert the paper clip or tool into the small access hole at the front of the unit.

**2.** Press until you hear a distinct click. **Hold for six seconds...**

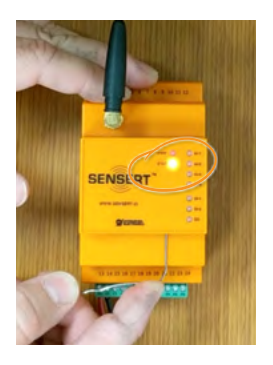

**3.** ...until the STATUS light begins to flash. Release the paper clip. Your SENSERT device is now reset.

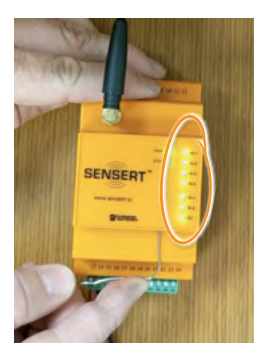

#### **3 Base Unit Full Unit Reset**

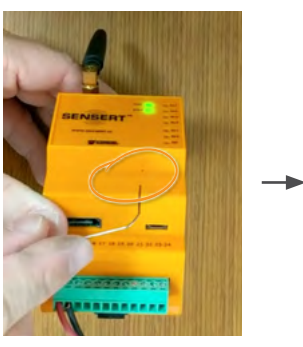

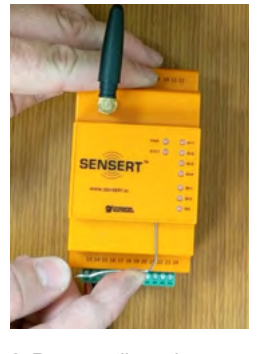

**1.** For a FULL UNIT reset, insert the paper clip or tool into the small access hole at the front of the unit.

**2.** Press until you hear a distinct click. **Hold for nine seconds...**

**3.** ...until all the AI and DI lights begins to flash. Release the paper clip. Your SENSERT device is now reset. This will erase any Channel Configurations that were done.

#### **1 Remote I/O Power Reset**

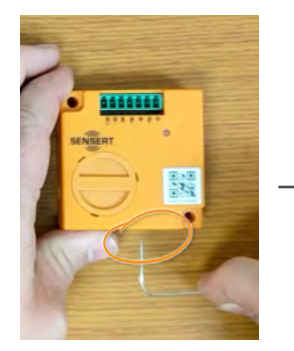

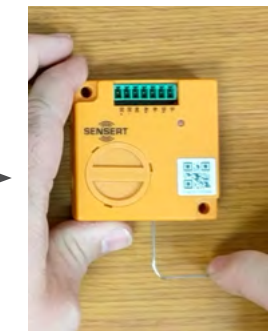

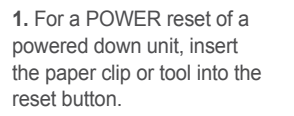

**2.** Quickly press the reset button and release.

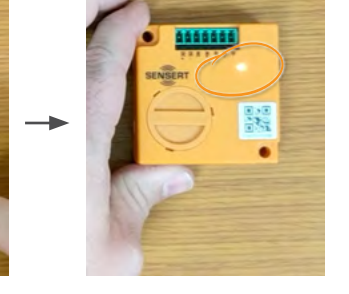

**3.** The POWER light will begin to flash. Your I/O device is now reset.

If you need to reset your SENSERT I/O device, there are three different resets: **1) a Power reset, 2) a Bluetooth Mesh reset, 3) a Full Unit reset**. In order to help you reset your SENSERT I/O device, you will need a **paper clip or a small tool**.

#### **2 Remote I/O Bluetooth Mesh Reset**

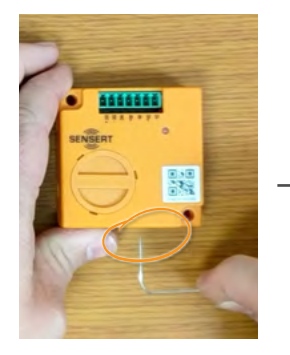

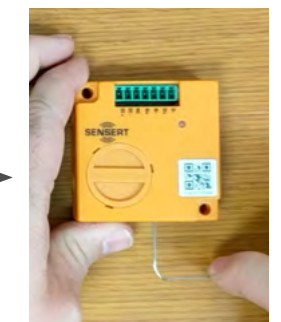

**1.** For a BLUETOOTH MESH reset, insert the paper clip or tool into the reset button.

**2.** Press and **hold for about 9 seconds...**

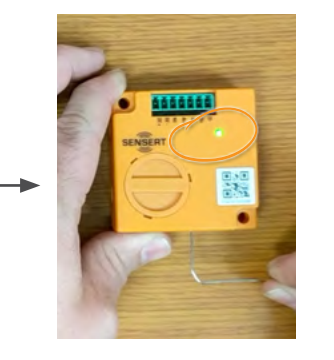

**3.** ...until the STATUS light turns green. Release the paper clip. This will clear the mesh configuration.

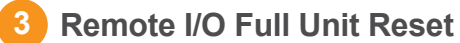

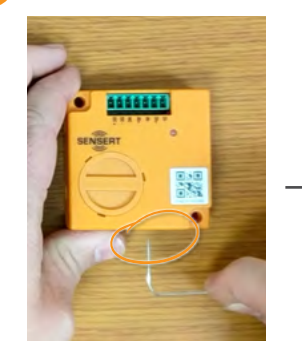

**1.** For a FULL UNIT reset, insert the paper clip or tool into the small access hole at the front of the unit.

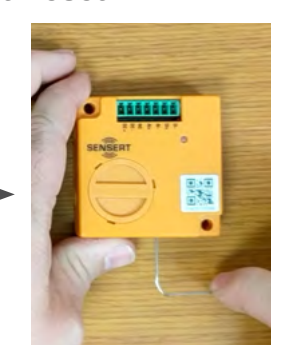

**2.** Press and **hold for about 15 seconds...**

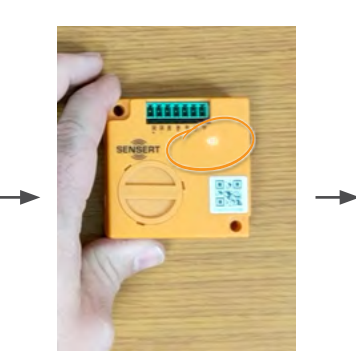

**3.** ...until the STATUS light turns orange. Release the paper clip.

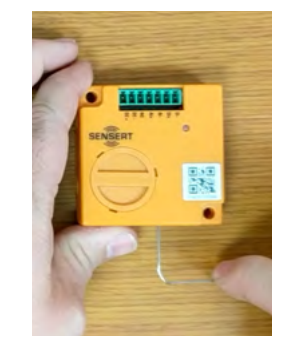

**4.** To power down, press the reset button, **hold for three seconds.** The unit is now powered down.

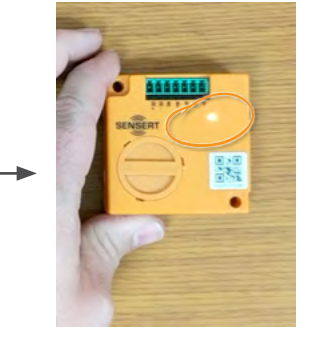

**4.** The STATUS light will then flash. The unit is now reset back to factory defaults.

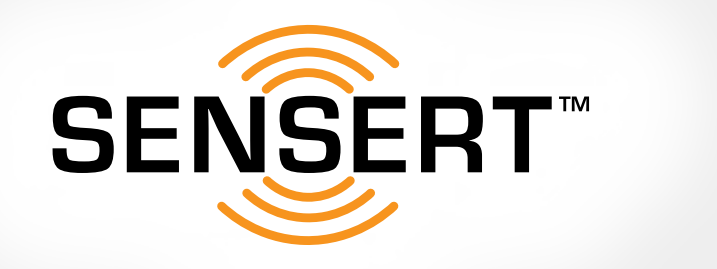

# <span id="page-15-0"></span>**RESETTING YOUR SENSERT DEVICE**

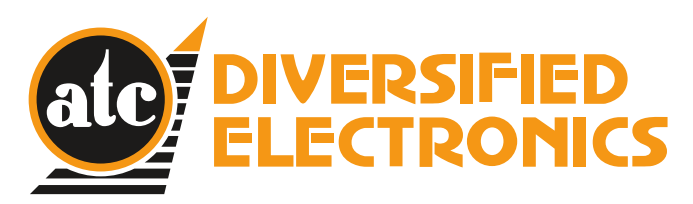

#### [atcdiversified.com](http://atcdiversified.com)

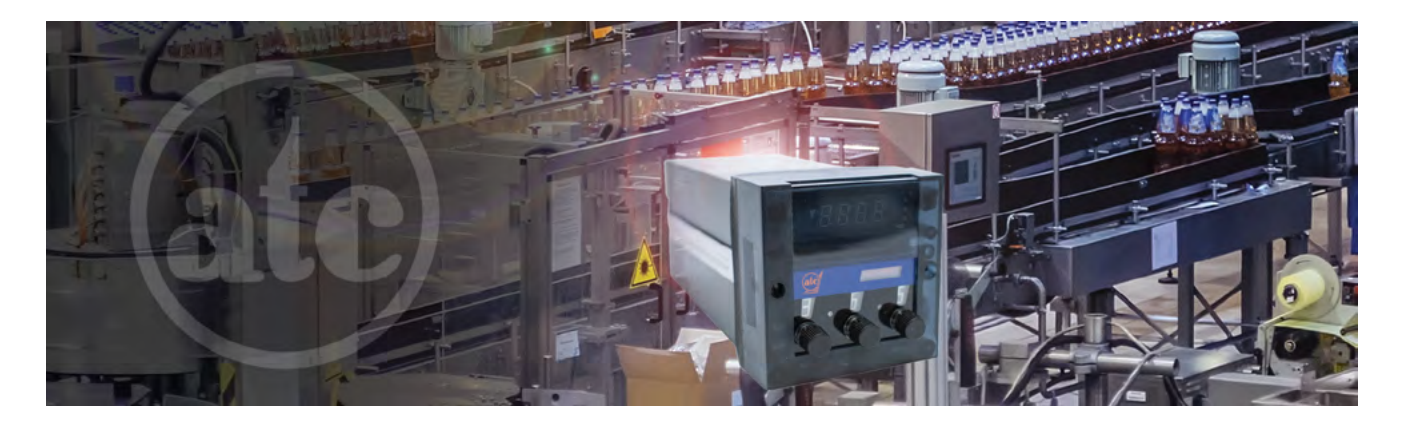

As a leader in solid-state control products for over 50 years, ATC was the industry pioneer in the first Phase Monitor Relay designed to protect 3-phase equipment from adverse conditions such as Phase Loss (single phasing), Under Voltage (brown-outs), and Phase Reversal (improper sequence). Continued investment in new product R&D and continuous quality improvements allows the ATC Diversified team to offer market-leading technologies, keeping pace with the needs of an evolving industrial marketplace.

#### **General Liability Disclaimer**

The SENSERT device and the monitoring service have certain limitations. In consideration for the provision of the device and the monitoring service, you acknowledge that neither we nor any of our suppliers or subcontractors represent or warrant that the device or the monitoring service will prevent death, bodily or personal injury, or any other injury or damage to you or others who use the device and you or others who use the device do not and have not relied upon any express or implied representation by the company or any of our suppliers or subcontractors to that effect.

For full General Liability Information, please visit our website: [www.sensertio.com](http://www.sensertio.com)